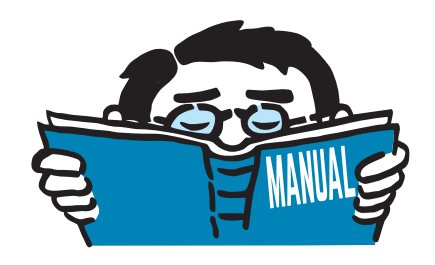

版本 2016年6月

程序

# **RFEM 5**

空间结构有限元计算

入门示例

保留所有权利,包括翻译。 未经 DLUBAL SOFTWARE GMBH 的书面允许, 本书的任何部分和全部不得以任何形式复制。

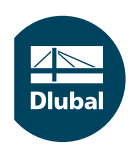

**© Dlubal Software GmbH 2016 Am Zellweg 2 D-93464 Tiefenbach Deutschland**

**Tel.: +49 9673 9203-0 Fax: +49 9673 9203-51 E-mail: info@dlubal.com Web: www.dlubal.de**

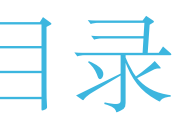

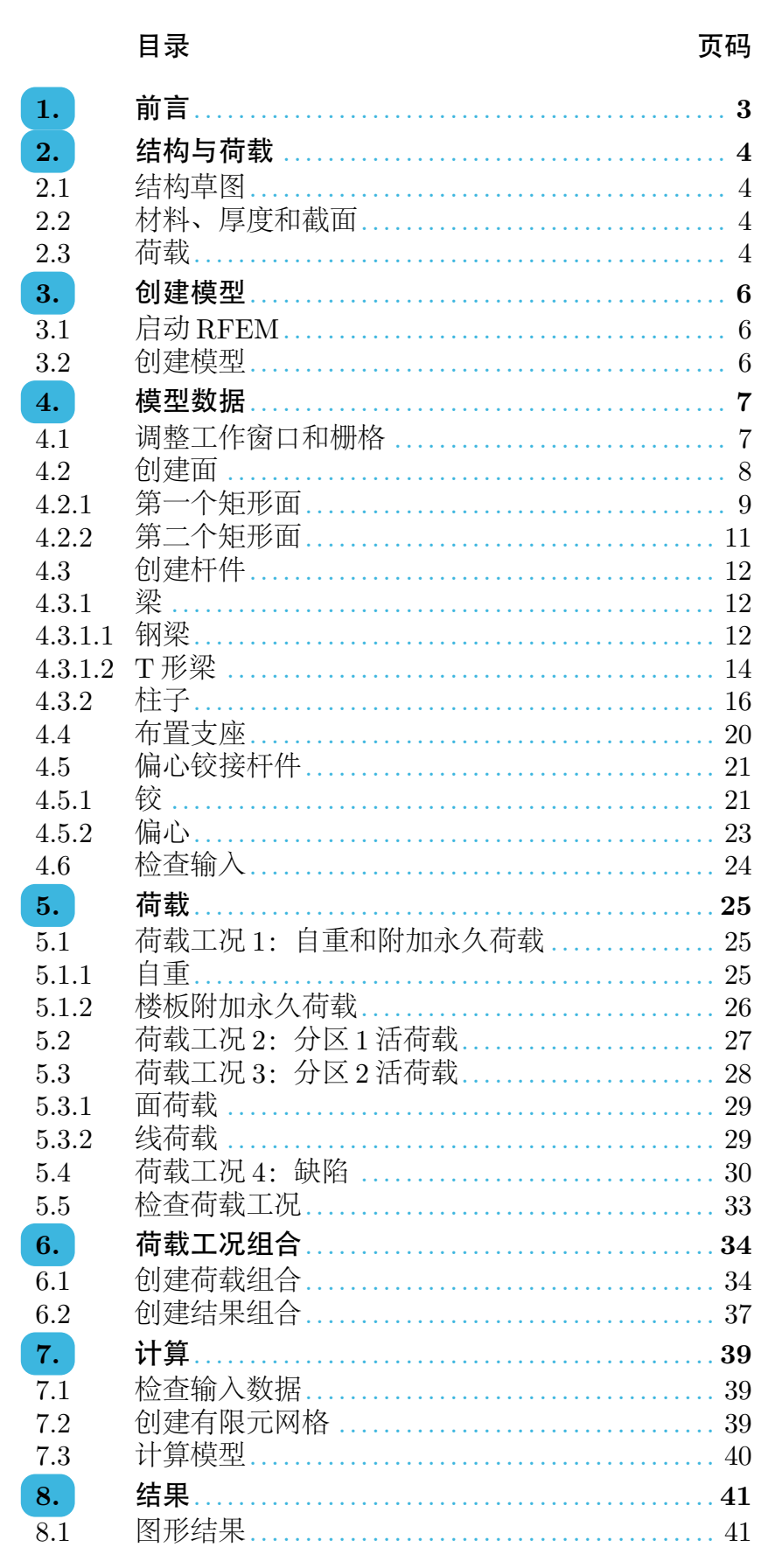

**AND**<br>Dlubal

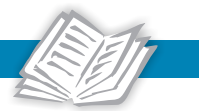

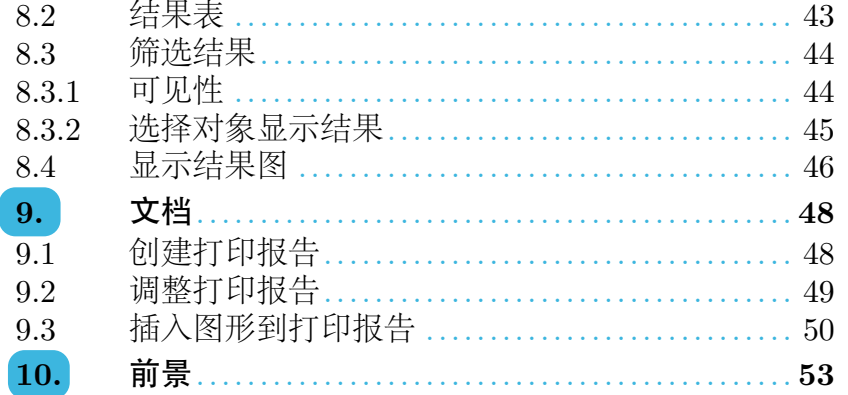

# <span id="page-3-0"></span>1 前言

我们希望通过本入门示例让您认识 RFEM 的一些重要功能。 RFEM 为您提 供了多种建模、分析和设计的选项,您可以根据不同情况和个人喜好来进行 选择。我们也希望通过本示例鼓励您独立探索 RFEM 的各种实用功能。

1

本示例中的模型是由柱子支承的楼板和两个梁构成,对该模型结构应根据一 阶和二阶分析进行设计,设计时应考虑的荷载工况为:自重和附加永久荷 载、活荷载和缺陷。通过下面将要介绍的功能,我们想向您展示如何以不同 的方式定义模型和荷载对象。

使用 30 天试用版编辑该模型不会受到限制,即使在截止日期后,您仍然可 以输入和计算此示例,但却无法再保存数据。

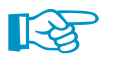

如果同时使用两个屏幕,分别用于显示 PDF 文件和 RFEM,会更便于输入 数据。

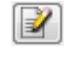

在本手册中使用方括号来引用按钮,例如[应用],其图标显示在左侧。在对 话框、表格和菜单中出现的术语用斜体强调,用户需要输入的文本则显示为 粗体。

您 可 以 从 我 们 的 网 站 https://www.dlubal.com/en/downloads-and-information/documents/manuals 下载 RFEM 手册,查阅各种程序功能的说 明。

在安装时自动创建的示例项目中,您可以找到包含本示例模型 数据的文件 RFEM-Example-06.rf5, 但是对于 RFEM 初学者, 我们 建议您自己输入模型, 如果您没有时间, 也可以在我们的网站 https://www.dlubal.com/en/support-and-learning/learning/videos 上 观 看 视频。

<span id="page-4-0"></span>2 结构与荷载

## **2.1** 结构草图

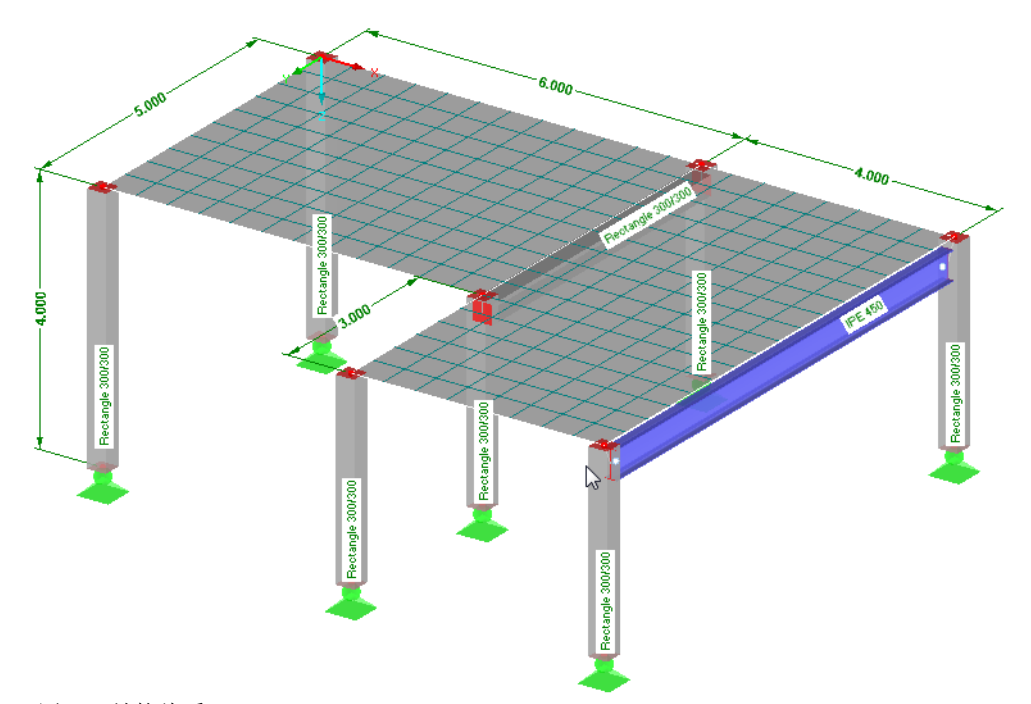

图 2.1: 结构体系

本示例模型包含一个钢筋混凝土楼盖,该楼盖由两块连续楼板、一个钢筋混 凝土梁和一个钢梁组成,楼盖支承在柱上,柱与板为刚性连接。

该模型只是为了演示的方便而创建的一个"理论"模型,受限于演示版最多 12 根杆件和 2 个面的功能限制。

## **2.2** 材料、厚度和截面

材料为 C30/37 混凝土和 S 235 钢。

板厚为 20 cm, 混凝土柱和梁的截面为正方形, 边长为 30 cm, 钢梁采用 IPE 450。

## **2.3** 荷载

#### 荷载工况 **1**:自重和附加永久荷载

附加于板上的永久荷载为 0.75 kN/m2,结构的自重由 RFEM 根据材料、面 厚度和截面自动计算,无需手动计算。

## 荷载工况 **2**:分区 **1** 活荷载

板面上活荷载采用类别 A2 的住房活荷载,大小为 1.5 kN/m2。考虑到连续 性作用,我们将该荷载定义到两个不同的荷载工况中。

## 荷载工况 **3**:分区 **2** 活荷载

在第二个分区中布置的活荷载同样为 1.5 kN/m2。此外,在板的边缘竖向作 用一个线荷载,大小为 5.0 kN/m,这是由阳台产生的。

2

## 荷载工况 **4**:缺陷

通常还要考虑缺陷,例如按欧洲规范 2,在一个单独的荷载工况中定义倾斜 和初弯曲,这样在与其他荷载组合时便于分配分项系数。

这里简化假设所有柱子都沿 Y 轴负方向倾斜,大小为  $\varphi_0 = 1/200$ , 根据欧 洲规范 2 无需考虑初弯曲。

3 创建模型

## **3.1** 启动 **RFEM**

<span id="page-6-0"></span>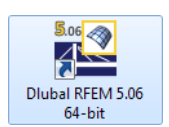

我们通过任务栏

#### 开始 → 所有程序 → **Dlubal** → **Dlubal RFEM 5.xx**

或您桌面上的 **Dlubal RFEM 5.xx** 图标启动 RFEM。

## **3.2** 创建模型

打开 RFEM 工作窗口,出现下面的对话框,在该对话框中我们被要求输入 新建模型的基本数据。

如果已经显示一个 RFEM 模型, 我们要先通过菜单中的文件 → 关闭将其关 闭, 然后再通过文件 → 新建打开*基本教据*对话框。

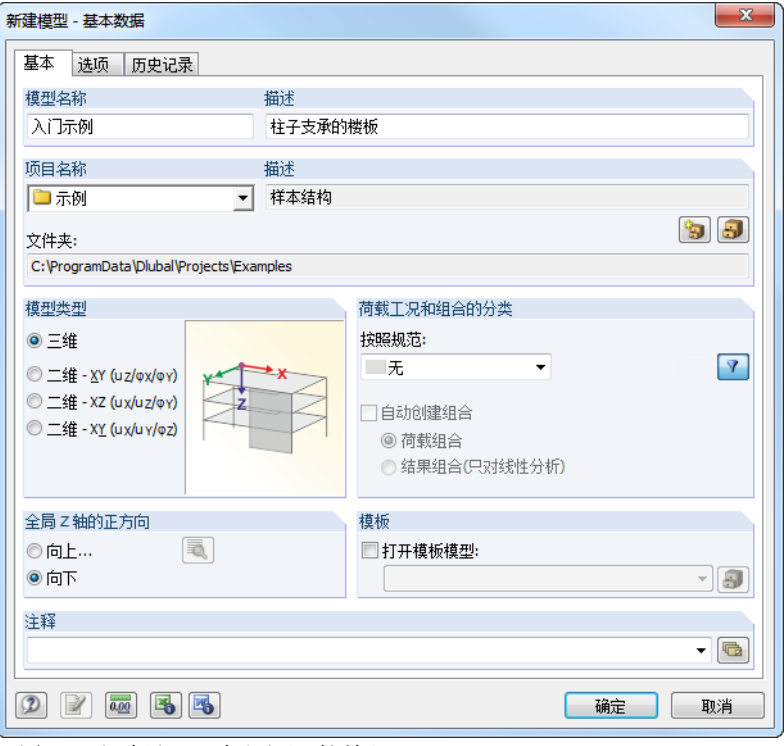

图 3.1: 新建模型 *-* 基本数据对话框

在模型名称输入栏中键入入门示例,在描述输入栏中键入柱子支承的楼板。 在这里必须要确定的是*模型名称*,因为它决定了 RFEM 文件的名称, 但是 可以不用填写描述。

如果在*项目名称*输入栏中没有预设项目,我们就从列表中选择**示例**项目,该 项目的描述和文件夹将被自动显示。

我们保留模型类型的默认选项三维,通过该选项可以进行空间建模。同样被 保留的是全局 *Z* 轴的正方向为向下的默认设置。

在荷载工况和组合的分类中我们检查是否选择了无,如果没有,就从列表中 选择此项。

现在模型的基本数据已经定义完毕,我们点击[确定]关闭该对话框。

<span id="page-7-0"></span>4 模型数据

## **4.1** 调整工作窗口和栅格

显示的是一个空的 RFEM 工作窗口。

#### 视图

æ.

钴

首先我们通过标题栏中的 [最大化] 按钮将工作窗口放大,在工作区中可以看 到全局坐标系 X、Y、Z。

4

然后为了调整视图的位置,我们单击位于上方工具栏中的 [移动、缩放、旋 转] 按钮, 此时鼠标指针变成手形, 按住鼠标左键并拖动鼠标可以任意移动 视图。

此外, 还可以使用该手形光标旋转和缩放视图:

- 旋转:按住 [Ctrl] 键并拖动鼠标。
- 缩放:按住 [Shift] 键并拖动鼠标。

可以采用以下方法退出该功能:

- 再次单击相应按钮。
- 按 [Esc] 键。
- 在工作区中单击鼠标右键。

#### 鼠标功能

鼠标功能遵循 Windows 的一般标准, 如果选择对象进行进一步编辑, 就用 鼠标左键单击它一次,双击则打开该对象的编辑对话框。

如果用鼠标右键点击对象,则出现一个上下文菜单,该菜单提供了与该对象 相关的命令和功能。

通过滚轮按钮可以更改模型的显示大小,按住滚轮按钮可以直接移动模型,  $\binom{n}{k}$ 如果再同时按住 [Ctrl] 键则可以旋转模型,该旋转功能还可以通过同时按住 滚轮和鼠标右键实现。手形光标上显示的符号表明所选功能。

#### 栅格

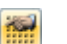

在工作区中激活栅格显示,栅格点间距可以在工作平面和栅格*/*捕捉对话框 中进行设置,该对话框可通过 [工作平面、栅格/捕捉] 按钮打开。

<span id="page-8-0"></span>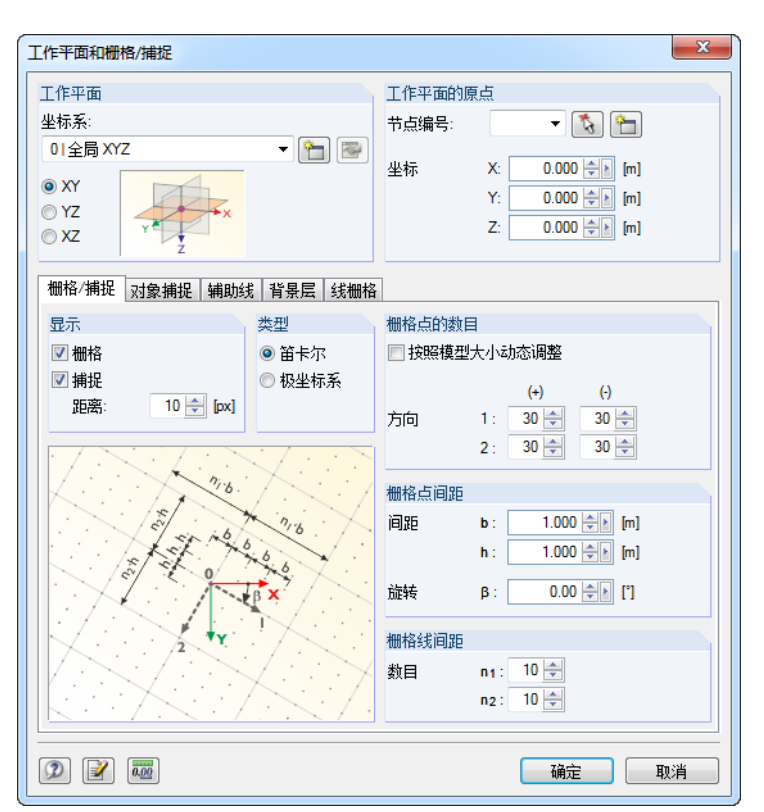

图 4.1: 工作平面和栅格*/*捕捉对话框

若要捕捉栅格上的点, 必须先将状态栏中的*捕捉*和*栅格*按钮激活, 这样工作 捕捉 栅格 区中的栅格才能变得可见,当输入点时才可捕捉到相应的栅格点。

#### 工作平面

要

XY 平面为默认工作平面,因此所有以图形方式输入的对象都生成在该平面 上,即水平平面上。对于在对话框或表格中输入数据,工作平面的作用并不 重要。

此外我们保留默认设置不变,点击[确定]关闭该对话框,然后开始进行模型 输入。

## **4.2** 创建面

可以先定义角节点,然后用线连接这些角节点,最后由这些线创建板面。但 是在本示例中我们将以图形方式直接输入线和面。

模型中的楼板可以通过一个面根据其外轮廓线来定义,也可以通过两个刚性 连接的矩形面来定义。这里我们采用第二种方法,因为它可以更容易将荷载 施加到两个区域上。

在创建面以前,我们还要先激活两个有用的功能,为此我们使用一般的上下 文菜单,在工作窗口中的空白处点击鼠标右键可以打开该菜单。

#### 显示编号

上下文菜单中的各种功能可以通过点击来打开和关闭它们,当功能处于激活 状态时,其按钮显示为黄色。现在,我们激活显示编号项。

 $\Delta$ 

<span id="page-9-0"></span>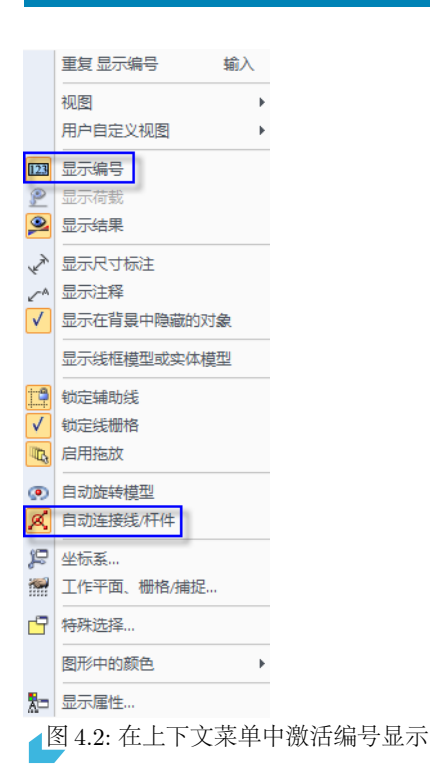

## 自动连接线**/**杆件

**KA** 

如果自动连接线*/*杆件功能尚未激活,我们需再次打开上下文菜单,然后激 活该功能,这样有助于进行面的创建。

## **4.2.1** 第一个矩形面

矩形板可以通过菜单

#### 插入 → 模型数据 → 面 → 平面 → 图形方式 → 矩形

或相应的列表按钮快速创建。单击该按钮的向下箭头 , 出现一个下拉菜 单,其中包含了很多不同的几何图形。 选择矩形直接定义板,相关的节点和线会被自动生成。 选择完毕后出现新建矩形面对话框。

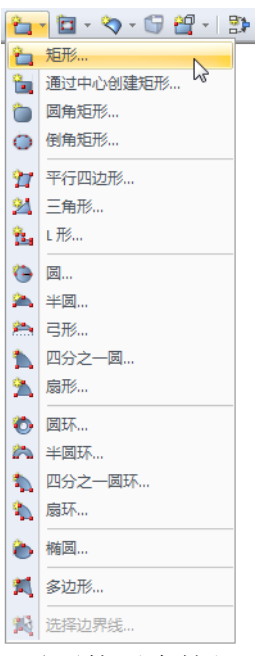

平面的列表按钮

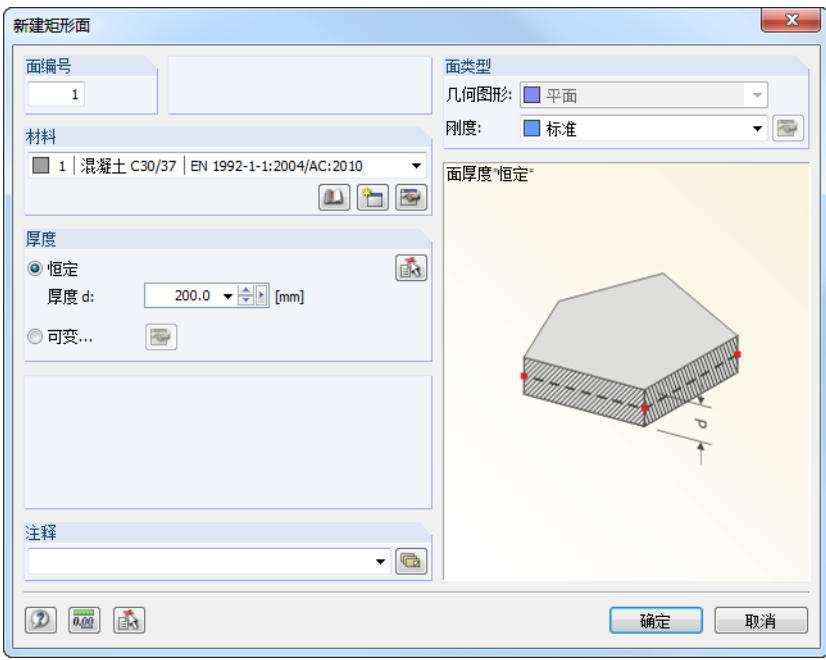

图 4.3: 新建矩形面对话框

新建矩形面的面编号为 1,我们保留这个编号。

材料预设为按 EN 1992-1-1 的混凝土 *C30/37*。如果想要使用其他不同的材  $\qquad \qquad \Box$ 料,可以通过 [材料库] 按钮来选择。

面的厚度是恒定的,我们通过数字调整框 或直接输入将值 *d* 提高到 **200 mm**。

在面类型中刚度的默认设置为标准,保留不变。

我们点击[确定]关闭该对话框,然后开始进行板的图形输入。

为了能更容易以图形方式输入面, 我们通过左侧显示的按钮将视图设为 Z 轴  $\overrightarrow{1z}$ 方向("俯视图"),此时输入模式并未中止。

现在我们单击坐标原点(X/Y/Z 坐标是 **0.000/0.000/0.000**)来定义第一 个角点,当前鼠标指针的坐标显示在十字线交点附近。

然后再单击坐标 X/Y/Z 为 **6.000/5.000/0.000** 的栅格点来定义板的对角 点。

<span id="page-11-0"></span>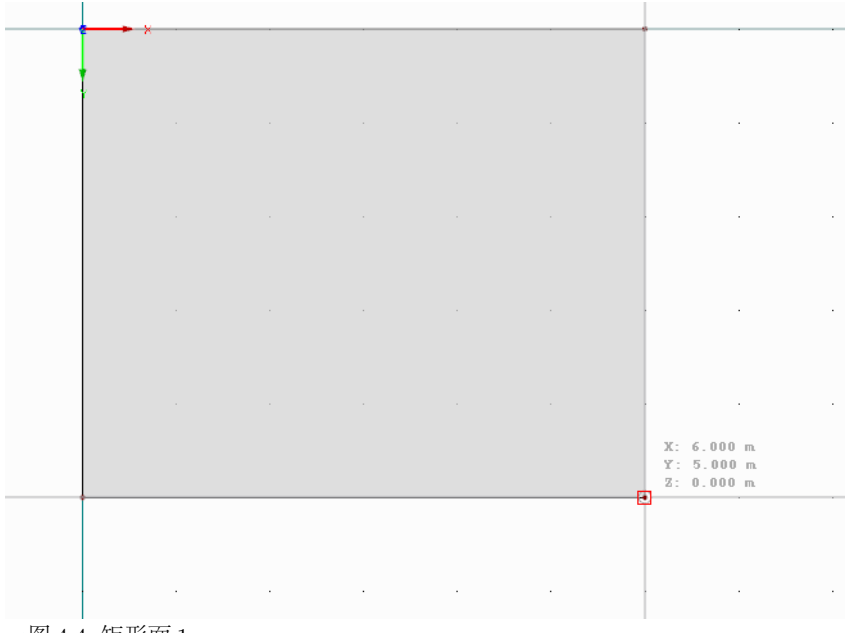

图 4.4: 矩形面 1

现在 RFEM 生成了四个节点、四条线和一个面。

## **4.2.2** 第二个矩形面

因为输入模式仍然处于激活状态,所以我们可以立即定义下一个面。 我 们 先 单 击 坐 标 为 **6.000/0.000/0.000** 的 节 点 **4**, 然 后 单 击 坐 标 为 **10.000/8.000/0.000** 的栅格点。

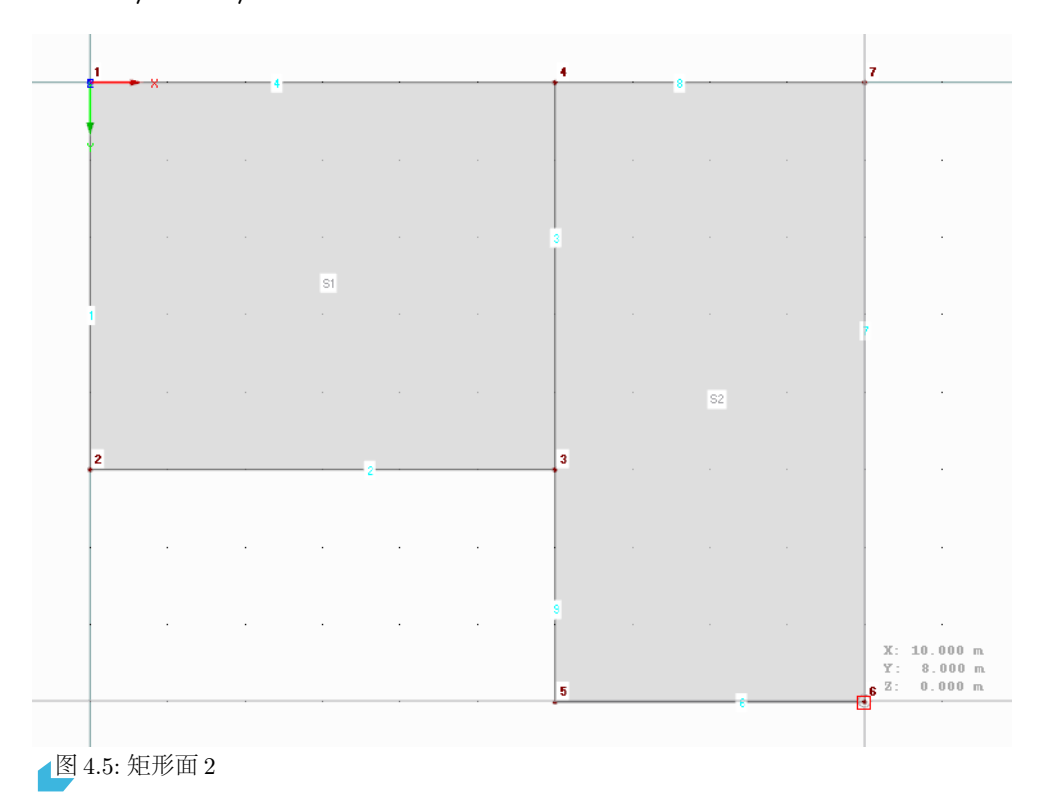

由于不需要再创建矩形板,所以我们现在可以使用 [Esc] 键或用鼠标右键单 击工作窗口中的空白处来退出此输入模式。

## <span id="page-12-0"></span>**4.3** 创建杆件

#### **4.3.1** 梁

我们对线 3 和 7 指定杆件属性来定义两个梁。

#### **4.3.1.1** 钢梁

我们双击线 7,打开编辑线对话框。

然后切换到第二个选项卡杆件,在这里勾选可用选项, 出现新建杆件对话框。

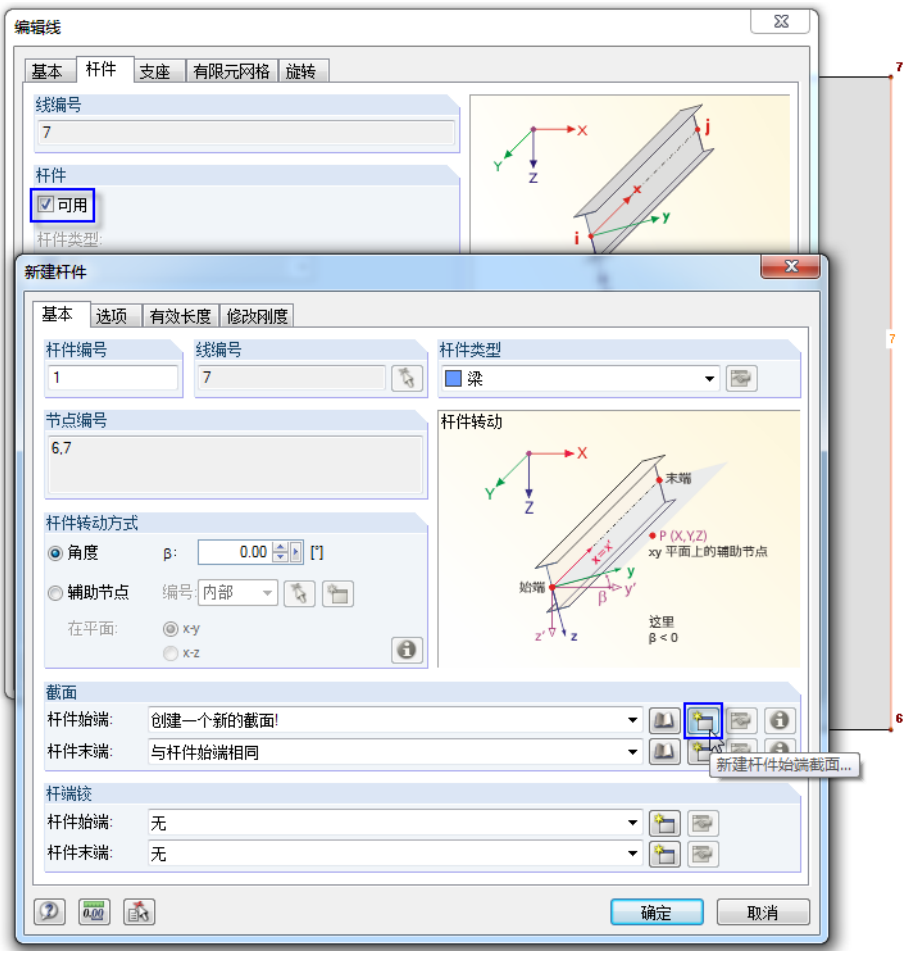

图 4.6: 新建杆件对话框

 $\leftarrow$ 

这里我们可以保留默认设置不变,只需要创建一个截面。我们在杆件始端点 击[新建]按钮来定义截面。

出现新建截面对话框,点击对话框上部的 [IPE] 按钮,打开轧制截面 *-* 工字  $\boxed{\frac{1}{\mathsf{IPE}}}$ **纲对话框, 我们从 IPE 系列中选择截面 IPE 450 (见图 [4.7](#page-13-0)),** 该轧制截面的材料预设为编号 2 - 钢 *S 235*。

<span id="page-13-0"></span>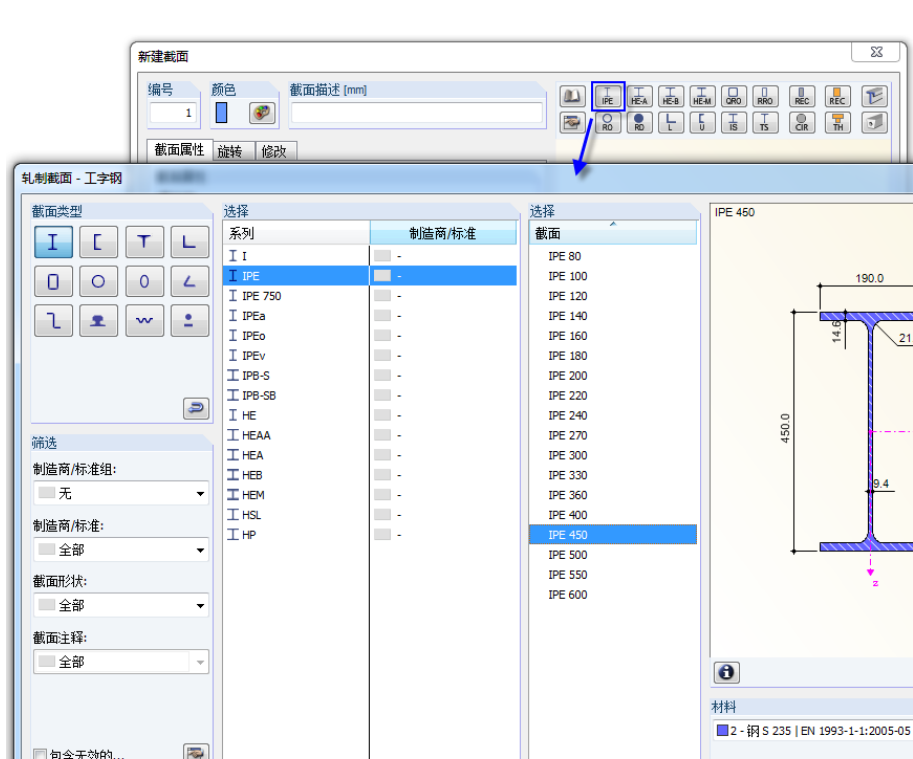

图 4.7: 选择截面 IPE 450

 $\frac{1}{\sqrt{2}}$ 

■收藏夹组:

 $\vert$ 1

点击[确定]后截面属性导入到新建截面对话框中。

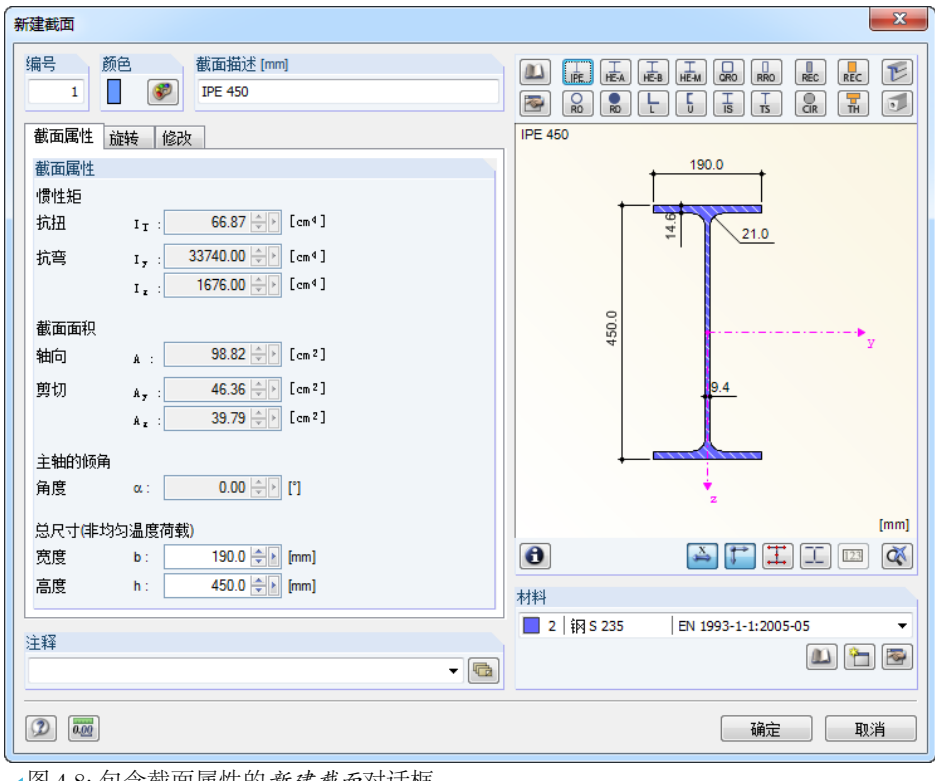

图 4.8: 包含截面属性的新建截面对话框

 $\overline{\mathcal{A}}$ 

 $- x$ 

 $[mm]$  $\begin{picture}(130,10) \put(0,0){\line(1,0){10}} \put(15,0){\line(1,0){10}} \put(15,0){\line(1,0){10}} \put(15,0){\line(1,0){10}} \put(15,0){\line(1,0){10}} \put(15,0){\line(1,0){10}} \put(15,0){\line(1,0){10}} \put(15,0){\line(1,0){10}} \put(15,0){\line(1,0){10}} \put(15,0){\line(1,0){10}} \put(15,0){\line(1,0){10}} \put(15,0){\line($ 

U  $\begin{picture}(40,4) \put(0,0){\line(1,0){155}} \put(15,0){\line(1,0){155}} \put(15,0){\line(1,0){155}} \put(15,0){\line(1,0){155}} \put(15,0){\line(1,0){155}} \put(15,0){\line(1,0){155}} \put(15,0){\line(1,0){155}} \put(15,0){\line(1,0){155}} \put(15,0){\line(1,0){155}} \put(15,0){\line(1,0){155}} \put(15,0){\line(1,0){155}} \put$ 

确定 取消

 $\overline{\mathbb{Z}}$ 

190.0

**IPE 450** 

 $21.0$ 

<span id="page-14-0"></span>再次点击[确定],我们返回到最初的新建杆件对话框,这时新建的截面显示 在杆件始端输入栏中,点击[确定]关闭该对话框和编辑线对话框。现在,定 义的钢梁显示在板的边缘处。

4

#### **4.3.1.2 T** 形梁

我们以同样的方式定义另一个梁。双击线 3,打开编辑线对话框, 在 杆 件选 项卡中勾选可用选项(见图 [4.6](#page-12-0))。

#### 定义截面

 $\overline{\mathbf{a}}$ 

出现新建杆件对话框,我们在杆件始端点击[新建]截面按钮(见图 [4.6](#page-12-0))。

在新建截面对话框中选择位于上部的厚壁 *REC* 系列,然后在厚壁截面 *-* 矩 形对话框中将宽度 *b* 和高度 *h* 都定义为 **300** mm。

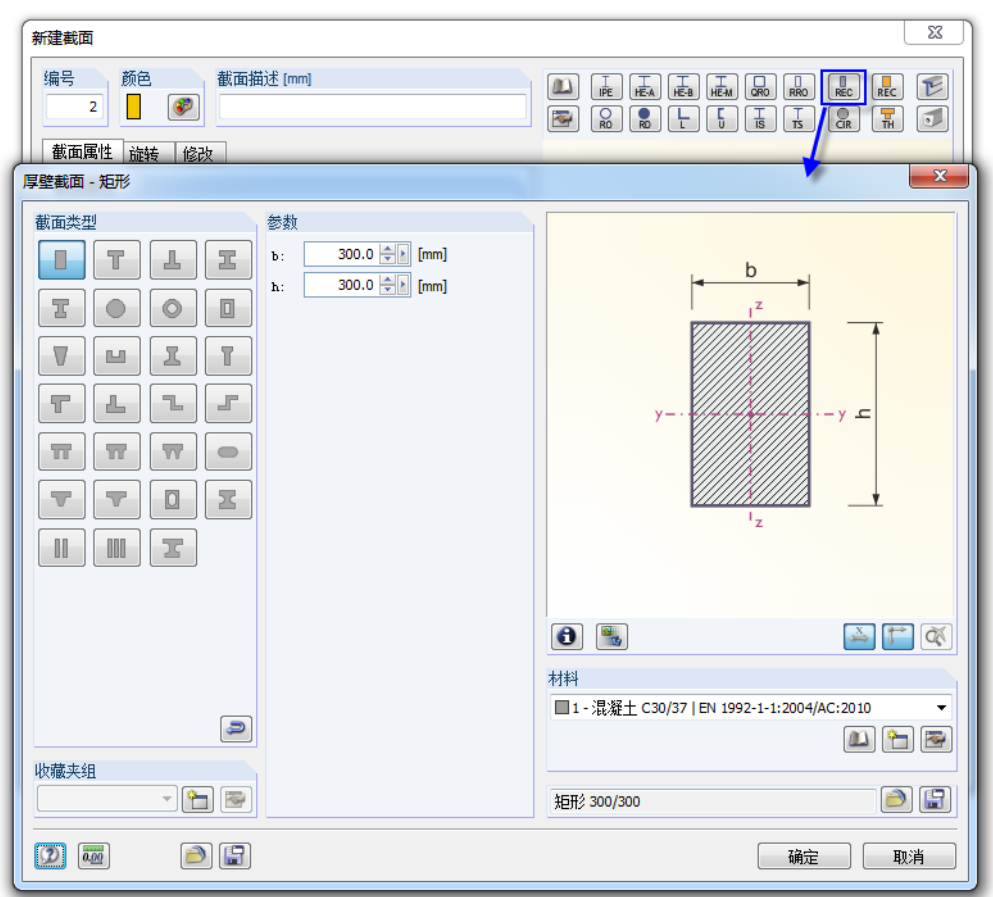

图 4.9: 厚壁截面 *-* 矩形对话框

通过 3 按钮可以检查截面的属性。

该厚壁截面的材料预设为编号 *1 -* 混凝土 *C30/37*,

点击[确定]后截面属性导入到新建截面对话框中。

再次点击[确定],我们返回到最初的新建杆件对话框,该矩形截面现在显示 在杆件始端输入栏中。

## 定义肋

我们可以在 RFEM 中将该梁定义为助进行建模,为此要在新建杆件对话框 中更改杆件类型。如下图所示我们选择列表中的肋项。

4

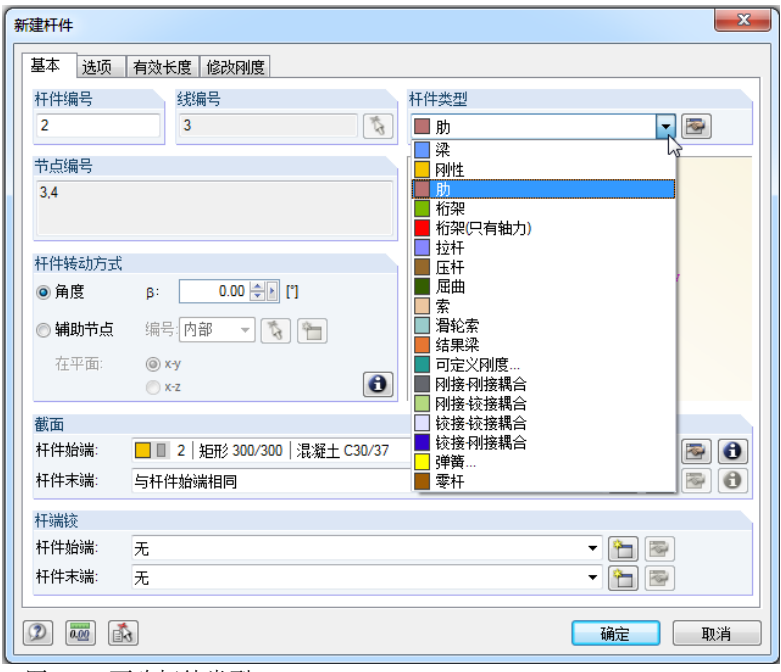

图 4.10: 更改杆件类型

点击列表右边的 图 按钮,打开新建助对话框。

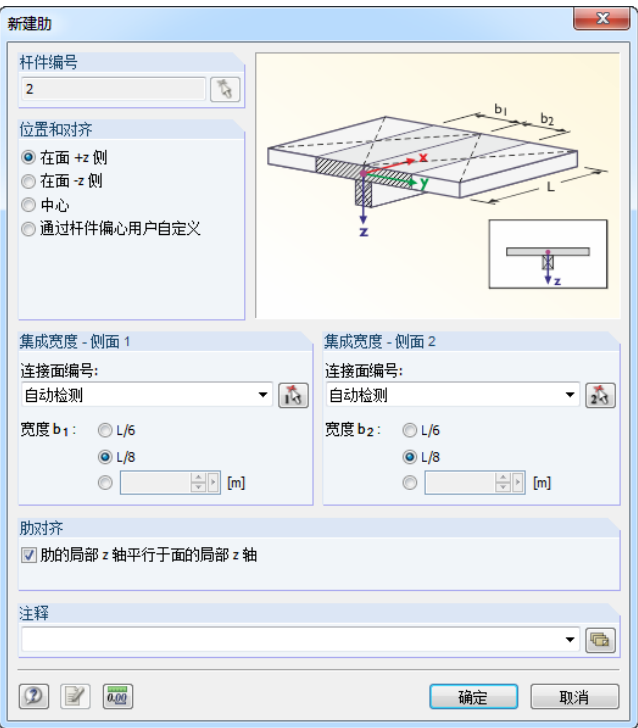

图 4.11: 定义肋

我们在位置和对齐中选择在面 **+z** 侧,这是楼板的底面。 然后指定 **L/8** 作为两侧的集成宽度,并让 RFEM 自动检测该面, 最后点击[确定]关闭所有对话框,并在工作窗口中检查结果。

#### 更改视图

<span id="page-16-0"></span>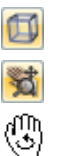

我们使用左侧显示的[等轴测视图]按钮来显示模型的三维视图。

通过[移动、缩放、旋转]按钮调整视图显示(见[第](#page-7-0)7页"鼠标功能")。此时鼠 标指针变成手形, 按住[Ctrl]键并拖动鼠标可以旋转模型。

4

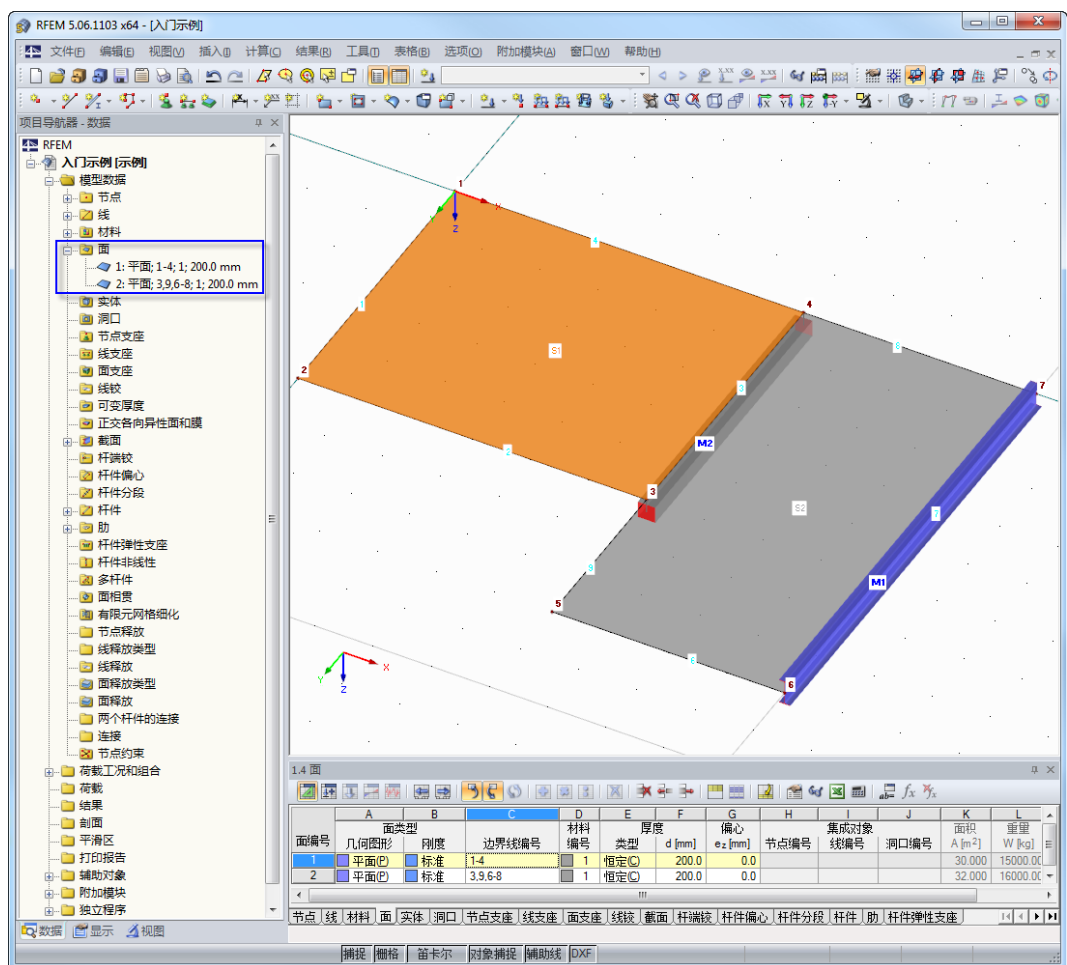

图 4.12: 模型的等轴测视图、导航器和表格

#### 检查导航器和表格中的数据

所有输入的对象都可在数据导航器的目录树和相关表格中找到。单击 [+] 可 以打开导航器中的各项(同 Windows 资源管理器), 通过单击各个表选项 卡可以切换表格。

例如,两个面的所有输入数据都以数字形式存在于导航器中的面项和表 1.4 面中。

## **4.3.2** 柱子

最快创建柱子的方法是向下复制板的节点。

## 选择节点

首先,我们选择将要复制的节点。为此我们使用菜单

编辑 → 选择 → 特殊

或工具栏中相应的按钮。 G

在特殊选择对话框中我们对节点类别选择全部,以便选中模型的所有节点, 然后点击[确定]关闭该对话框。

4

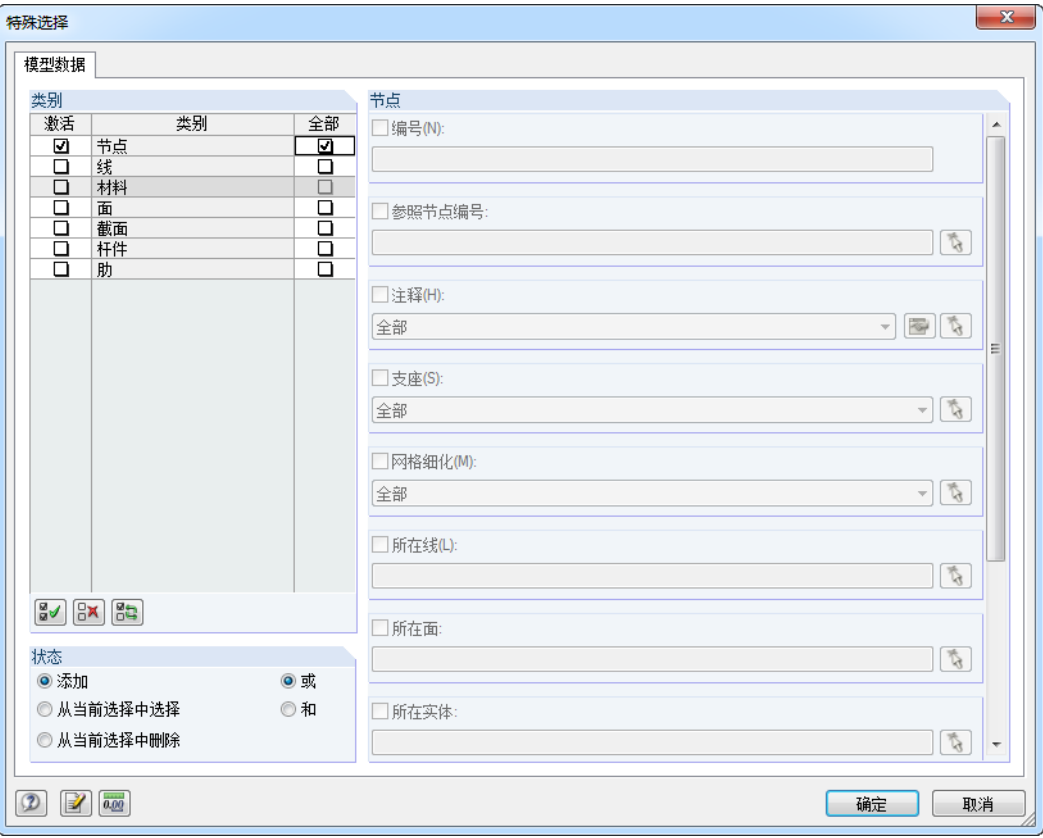

图 4.13: 特殊选择对话框

选中的节点现在显示为不同的颜色,在黑色背景中选择的默认颜色为黄色。 如果有其他对象被同时选择,您可以按住 [Ctrl] 键并单击该对象将其从选择 中删除。

## 复制节点

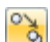

我们通过左侧显示的按钮打开移动或复制对话框。

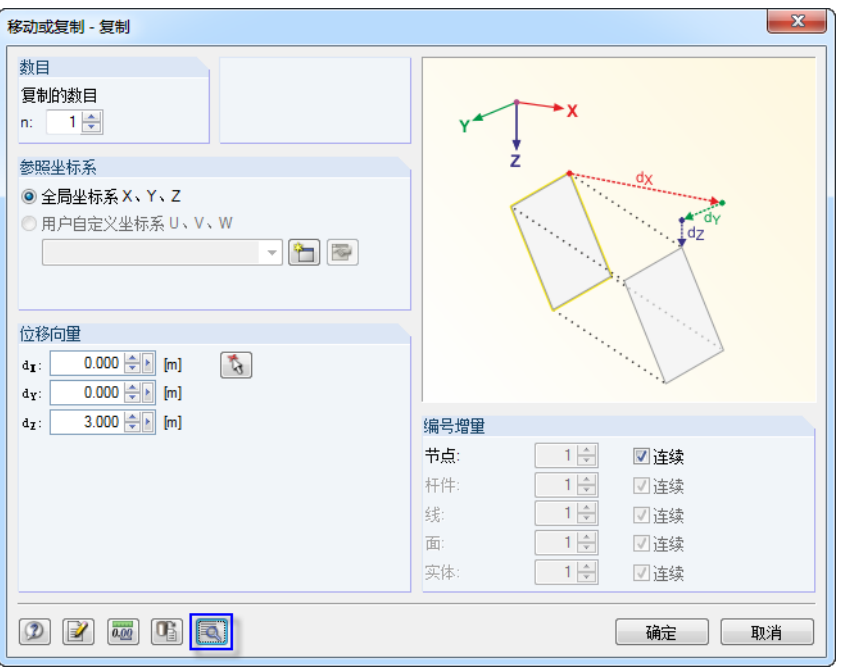

图 4.14: 移动或复制对话框

我们将复制的数目增加到 **1**,这样只是复制但不移动节点。因为柱子的高度 为 3 m,所以我们为*位移向量 d*<sub>Z</sub>输入 3 m,

然后点击图按钮来指定更多的设置。

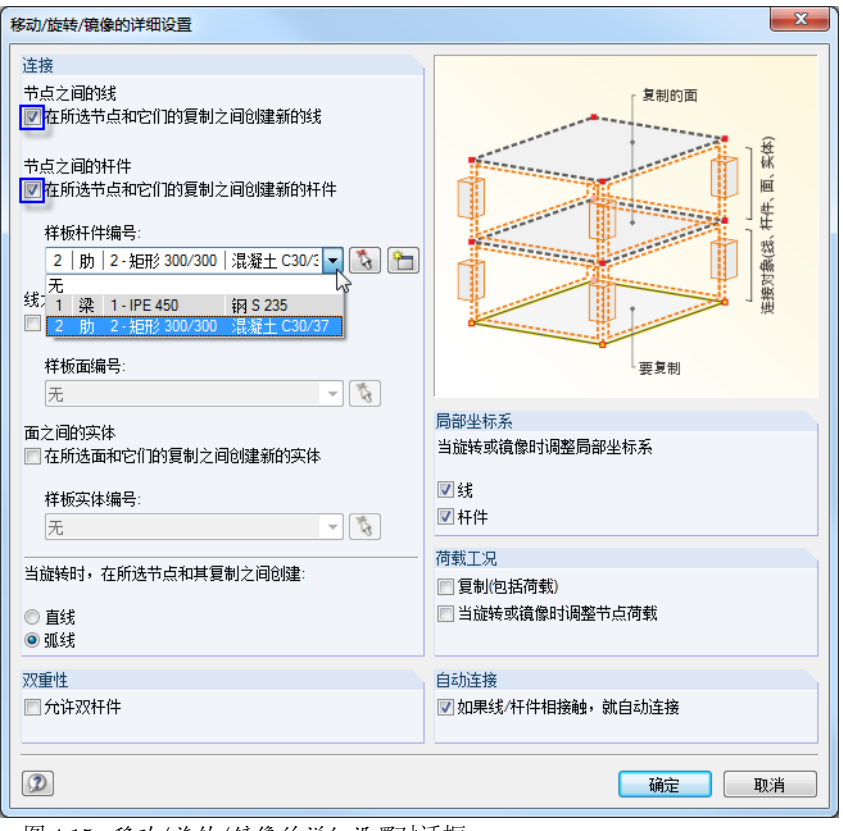

图 4.15: 移动*/*旋转*/*镜像的详细设置对话框

在连接部分中我们勾选以下选项:

• 在所选节点和它们的复制之间创建新的线

<span id="page-19-0"></span>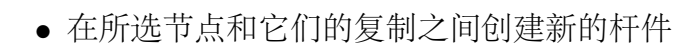

我们在列表中选择杆件 **2** 作为样板杆件,这样 T 形梁的属性(杆件类型、截 面、材料)就成为新建柱子的预设属性。

4

点击[确定]关闭对话框。

#### 编辑柱子

因为样板杆件为考虑集成宽度的肋,所以我们现在必须调整杆件类型。这次 我们使用下面的方法来选择柱子:

 $\overline{v}$ 

首先, 我们通过左侧显示的按钮将视图设为 [Y] 轴方向。

然后,从右向左拖动鼠标经过柱脚节点,形成一个矩形窗口,完全或部分位 于该窗口内的所有对象均被选择,即我们的柱子。(当从左向右拖动鼠标形 成窗口时,只会选择那些完全位于窗口内的对象。)

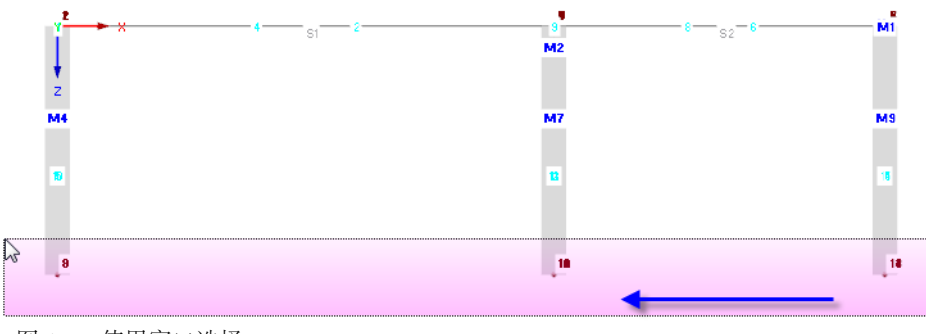

图 4.16: 使用窗口选择

现在,我们双击其中一个选中的柱子,出现编辑杆件对话框,该杆件的编号 显示在杆件编号中。

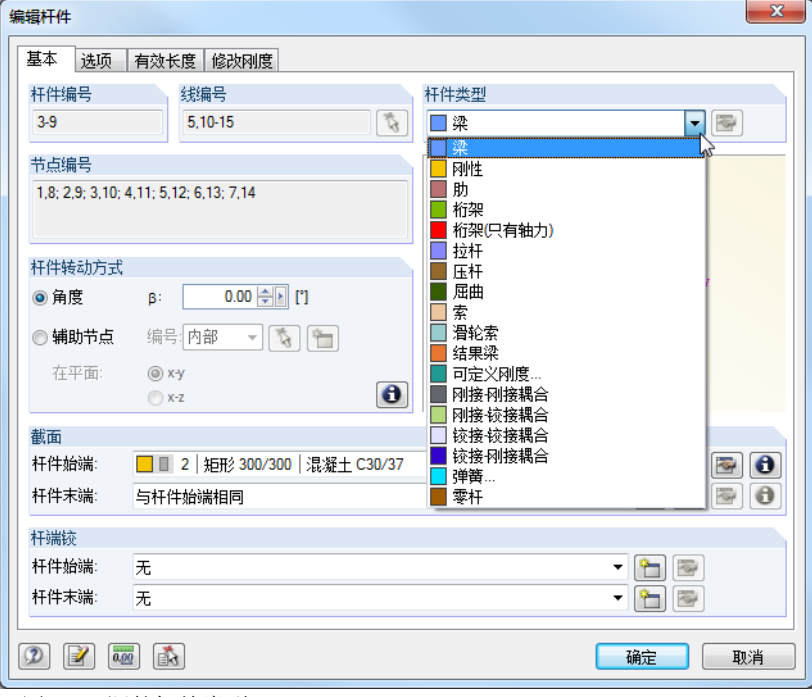

图 4.17: 调整杆件类型

然后将杆件类型更改为梁,点击[确定]关闭该对话框。

<span id="page-20-0"></span> $\square$ 

## 在恢复[等轴测视图]以后,我们的模型如下图所示。

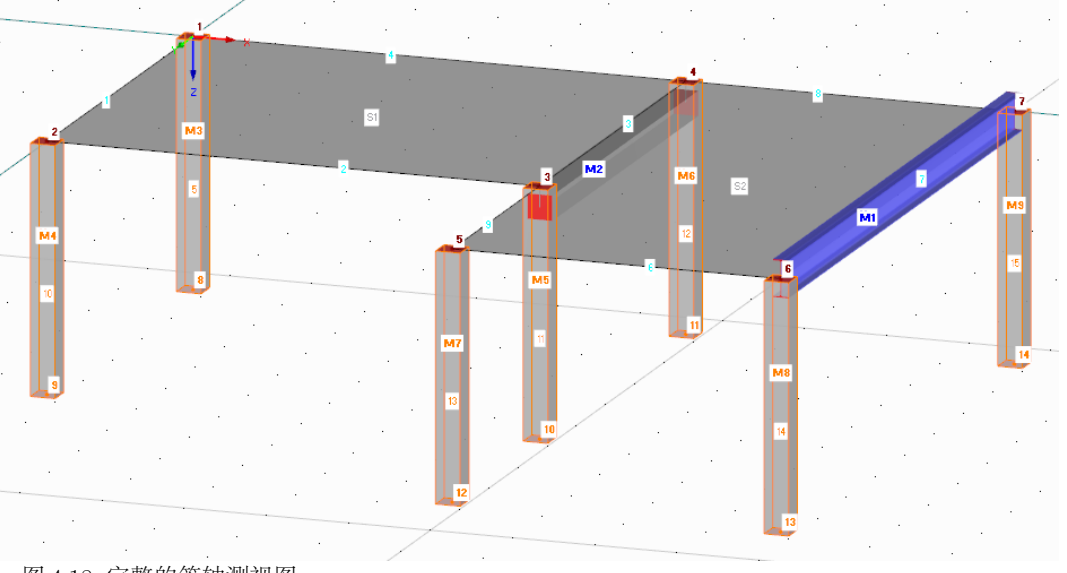

4

图 4.18: 完整的等轴测视图

## **4.4** 布置支座

该模型还没有支座。在 RFEM 中我们可以为节点、线、杆件和面设置支 座。

## 设置节点支座

柱脚为铰接。

如果您还未在工作窗口内点击鼠标,则柱脚节点和柱子仍然处于选择状态, 如若需要,您可以再次使用窗口选择(见图 [4.16](#page-19-0))。

现在,我们双击其中一个选中的柱脚节点,同时可以在左下角状态栏中检查 光标是否位于希望的节点上。

出现编辑节点对话框。

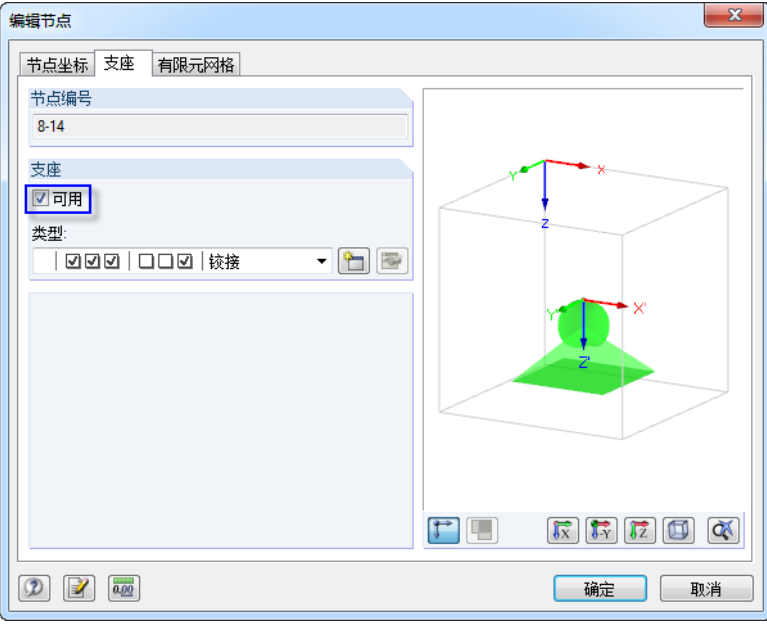

■图 4.19: 编辑节点对话框,支座选项卡

<span id="page-21-0"></span>在支座选项卡中我们勾选可用复选框,然后将支座类型设为铰接。 点击[确定]后支座符号显示在模型中。

#### 切换工作平面

**我我**要是 Pad **VE T作平面 ▶ ③** 

 $6 - 1$ 

我们还需将左边两根柱子的高度改为 4 m。为此, 我们接下来要先把工作平 面由水平切换成垂直的。

4

点击三个平面按钮中的中间那个,即[YZ 工作平面],

此时栅格显示在左边两个柱子所在平面上,在这个平面上我们可以用图形方 式设置线或移动节点。

#### 调整支座节点

我们在工作窗口中的"空白"区域点击鼠标左键,取消节点的选择。

用鼠标将节点 *9* 向下移动 **1 m** 至下一个栅格点。请注意是选取节点而不是杆 件。在状态栏中再次检查节点编号和光标的坐标。

对节点 *8* 我们重复以上操作。

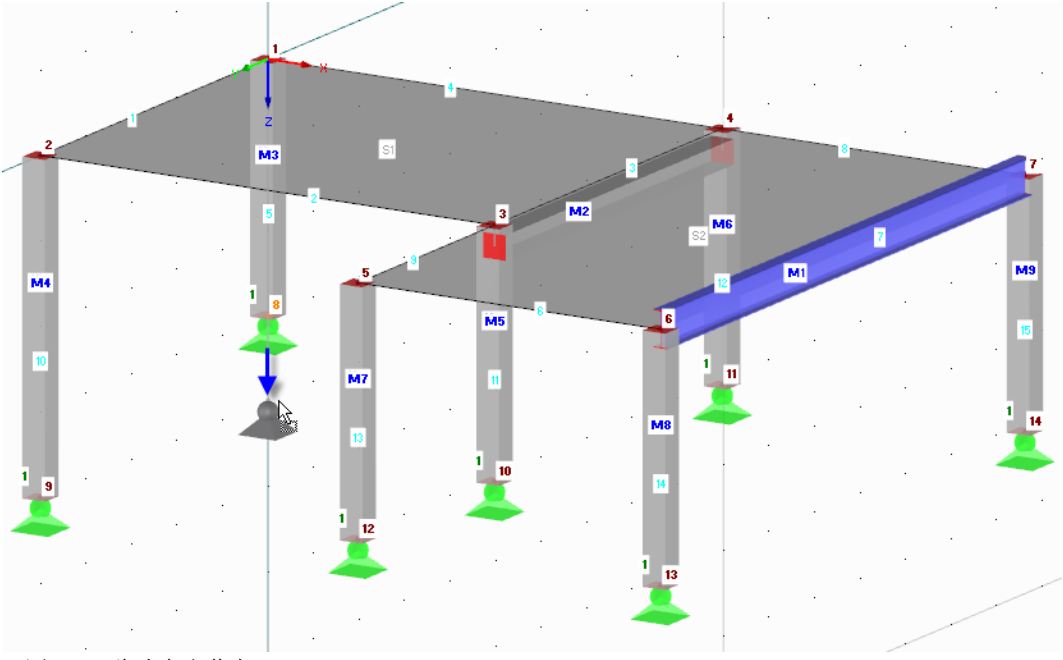

图 4.20: 移动支座节点

除了图形方式我们还可以双击节点,然后在编辑节点对话框中的节点坐标选 项卡里更改 Z 坐标。

## **4.5** 偏心铰接杆件

## **4.5.1** 铰

本示例中的钢梁和柱之间不传递弯矩,它们之间为铰接,因此接下来需要在 该钢梁杆件两端设置铰。

双击杆件 1 打开编辑杆件对话框,

点击杆端铰部分中的下按钮来为杆件始端定义铰的类型(参见图 [4.23](#page-23-0))。

**4** 模型数据

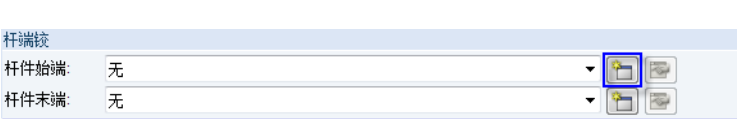

图 4.21: 编辑杆件对话框, 杆端绞部分

出现*新建杆端铰*对话框, 在这里可以选择在杆件端部要释放的移动和转动, 我们勾选  $\varphi_\textsf{y}$  和  $\varphi_\textsf{z}$  ,即在节点处不传递弯矩。

4

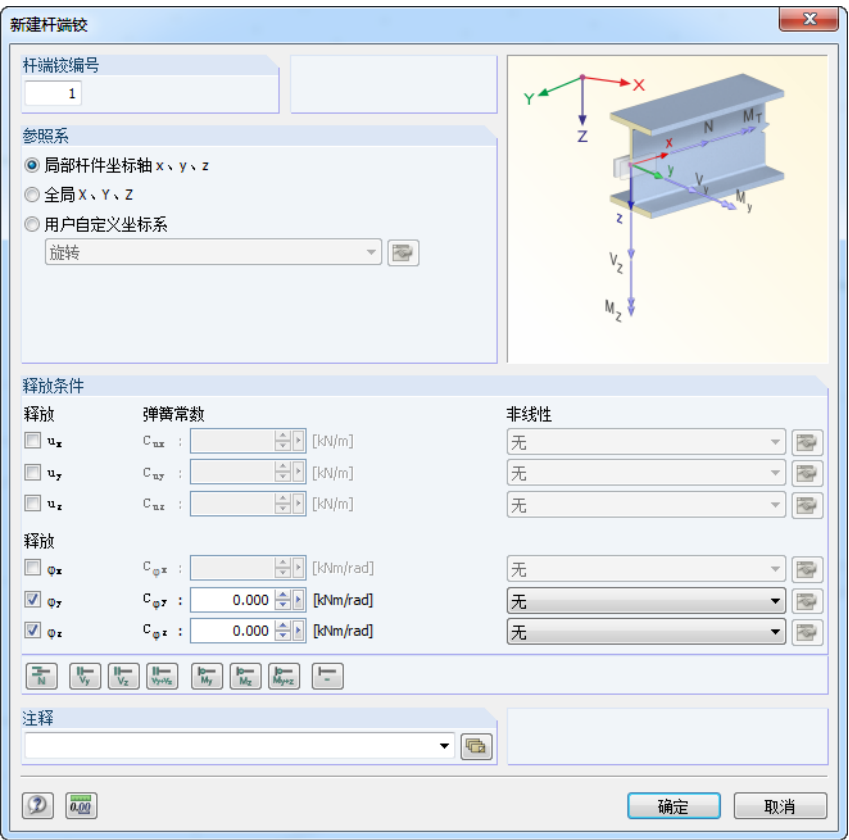

图 4.22: 新建杆端铰对话框

我们确认上图所示的默认设置,点击[确定]关闭该对话框。

较1现在输入给编辑杆件对话框中的杆件始端,我们将列表中的该铰类型也 指定给杆件末端(见图 [4.23](#page-23-0))。

<span id="page-23-0"></span>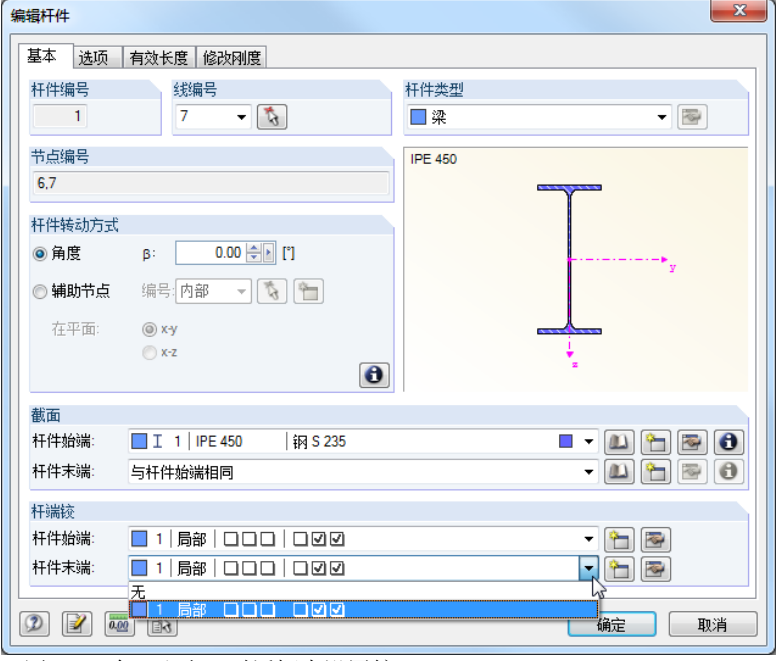

图 4.23: 在编辑杆件对话框中设置铰

## **4.5.2** 偏心

钢梁应偏心连接在板的下方。

我们切换到编辑杆件对话框中的选项选项卡,点击杆件偏心输入栏右侧 的图按钮,打开新建杆件偏心对话框。

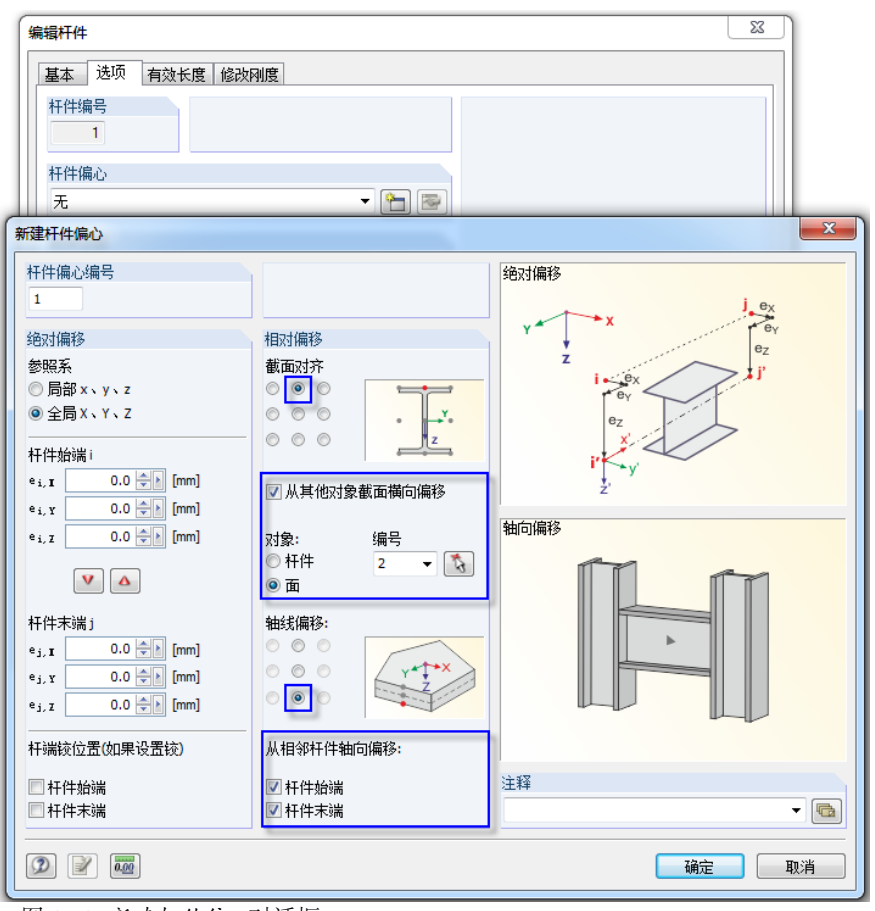

图 4.24: 新建杆件偏心对话框

<span id="page-24-0"></span>**4** 模型数据

我们勾选从其他对象截面横向偏移选项,在本示例中对象是楼板、通 过 按钮可以图形方式选择面 **2**。

4

通过单选按钮可以定义截面对齐和轴线偏移,如图 [4.24](#page-23-0) 所示。

在从相邻杆件轴向偏移部分我们分别勾选杆件始端和杆件末端来指定两侧的 偏移。

 $\binom{n}{1}$ 

在确认所有对话框之后,我们可以在一个放大的视图中检查结果(例如:通 过滚动滚轮按钮进行缩放,或者按住滚轮按钮进行移动,或者同时按住鼠标 右键和滚轮按钮进行旋转)。

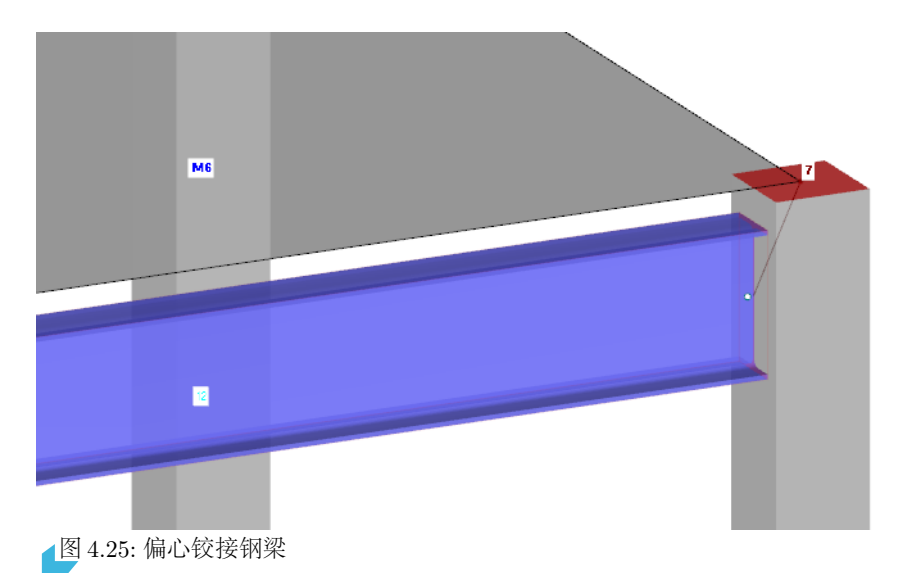

**4.6** 检查输入

## 检查 *娄女 书*居导航器和表格

**O** 

以图形方式输入的数据不仅反映在数据导航器的目录树中,而且也反映在相 关表格中。可以通过菜单视图 → 导航器或视图 → 表格, 或者相应的按钮来 显示和隐藏导航器和表格。

在表格中结构对象是以选项卡方式进行管理。图形和表格会相互影响,例如 在表格中查找一个面,打开表 1.4 面,然后在工作窗口中通过单击选择该 面,该面所在表格行就会被突出显示(见图 [4.12](#page-16-0),第 [16](#page-16-0) 页)。

我们现在可以快速地检查一遍所有输入的数字数据。

#### 保存数据

模型数据的输入部分已经完成。我们可以通过菜单  $\mathbf{\dot{X}}$ 件  $\rightarrow$  保存

或使用工具栏中相应的按钮来保存我们的文件。圓

## <span id="page-25-0"></span>5 荷载

首先,将荷载如自重、活荷载或风荷载定义在不同的荷载工况里。然后,按 某种组合表达式通过分项系数叠加这些荷载工况(见[第](#page-34-0)6章)。

5

## **5.1** 荷载工况 **1**:自重和附加永久荷载

第一个荷载工况包含永久作用的荷载:自重和楼板附加永久荷载(见第 [2.3](#page-4-0) 章, [第](#page-4-0)4页)。

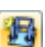

我们使用[新建面荷载]按钮来创建荷载工况。

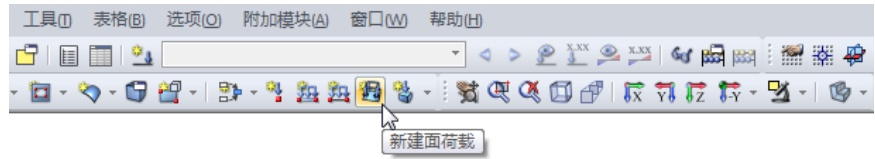

图 5.1: 新建面荷载按钮

出现编辑荷载工况和组合对话框。

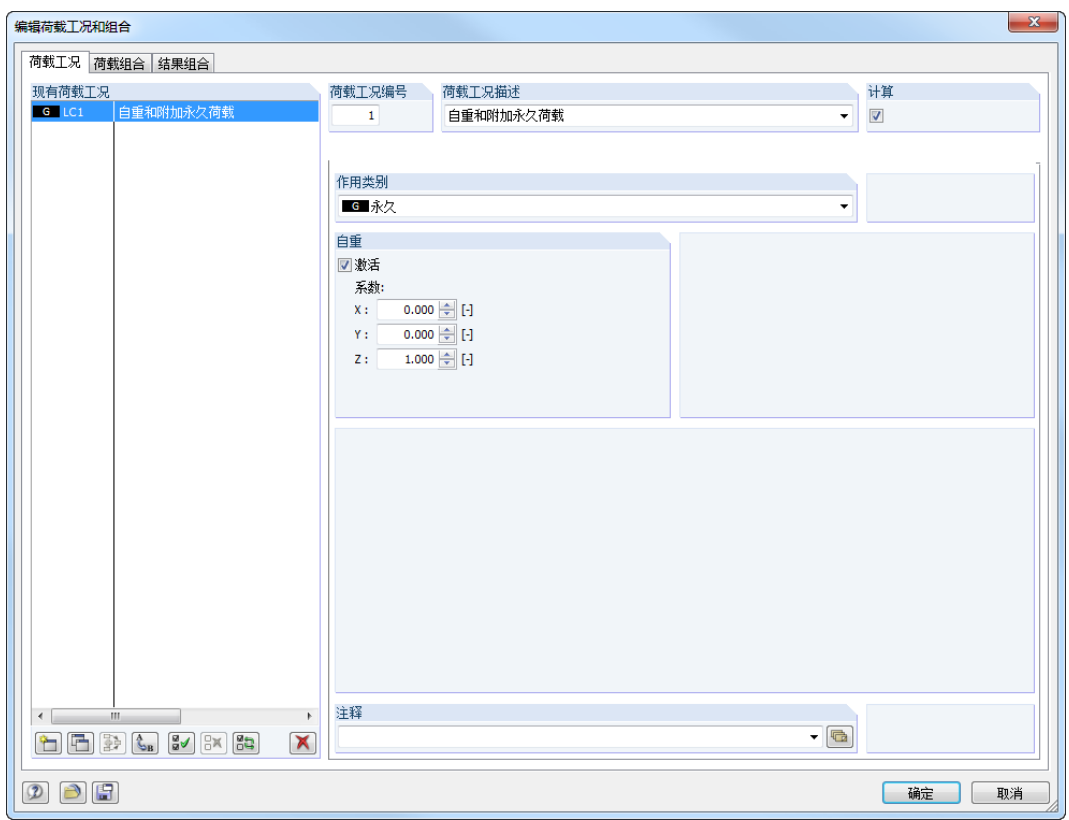

图 5.2: 编辑荷载工况和组合对话框,荷载工况和基本选项卡

荷载工况编号 1 的作用类别被预设为 G 永久, 我们输入自重和附加永久荷 载作为荷载工况描述。

#### **5.1.1** 自重

当自重系数为激活状态,并被默认为 *1.000* 时,程序将会自动考虑面和杆件 在 Z 方向上的自重。

## <span id="page-26-0"></span>**5.1.2** 楼板附加永久荷载

在点击[确定]确认此输入后,出现新建面荷载对话框。

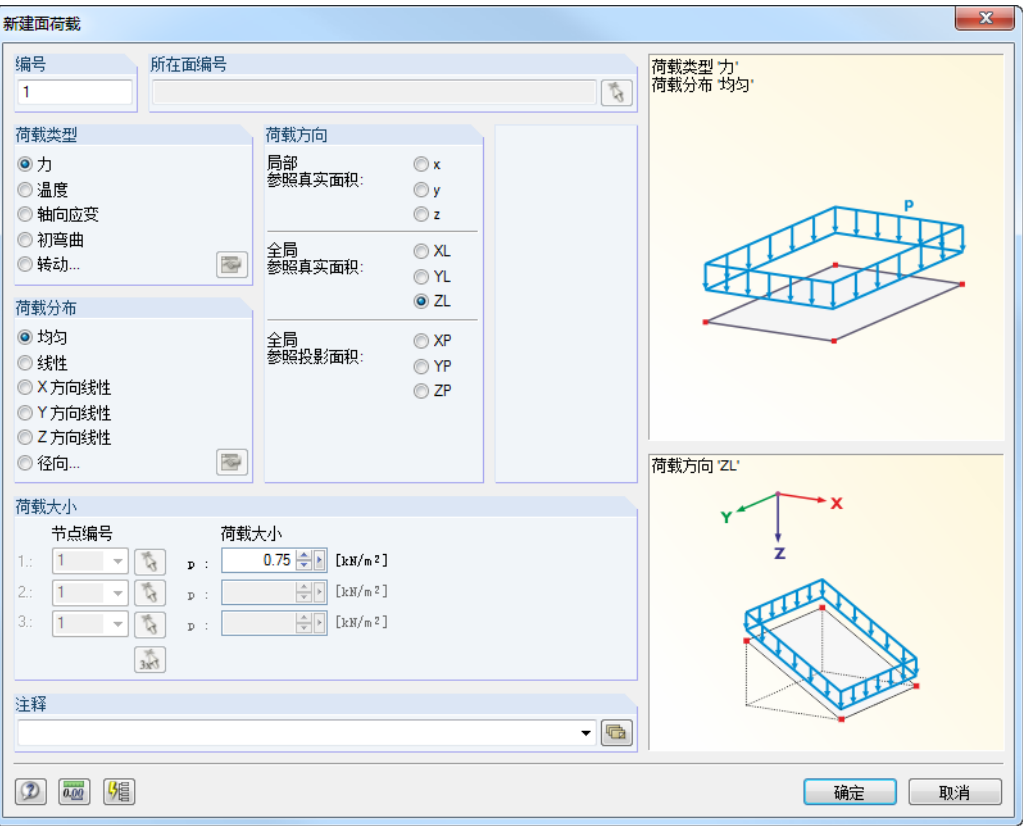

图 5.3: 新建面荷载对话框

楼板附加永久荷载的荷载类型为力,荷载分布为均匀,荷载方向为全局 *ZL*,我们保留该对话框中与此相关的默认设置。

在*荷载大小*输入栏中我们输入 0.75 kN/m<sup>2</sup> (见第 [2.3](#page-4-0) 章, [第](#page-4-0) 4 页), 然后点 击[确定]关闭该对话框。

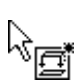

现在我们可以用图形方式在板面上布置荷载。在鼠标指针的旁边出现一个小 的荷载符号,当我们将鼠标指针移到一个面上时,该符号就会消失。我们相 继单击面 **1** 和 **2** 来布置荷载(见图 [5.4](#page-27-0))。

使用工具栏中的[显示荷载值]按钮可以显示和隐藏荷载值。  $\sqrt{\frac{X-XX}{\sigma}}$ 

按 [Esc] 键或在工作窗口中的空白处单击鼠标右键退出该输入模式。 自重和 附加永久荷载的荷载工况输入完毕。

 $\mathcal{L}$ 

<span id="page-27-0"></span>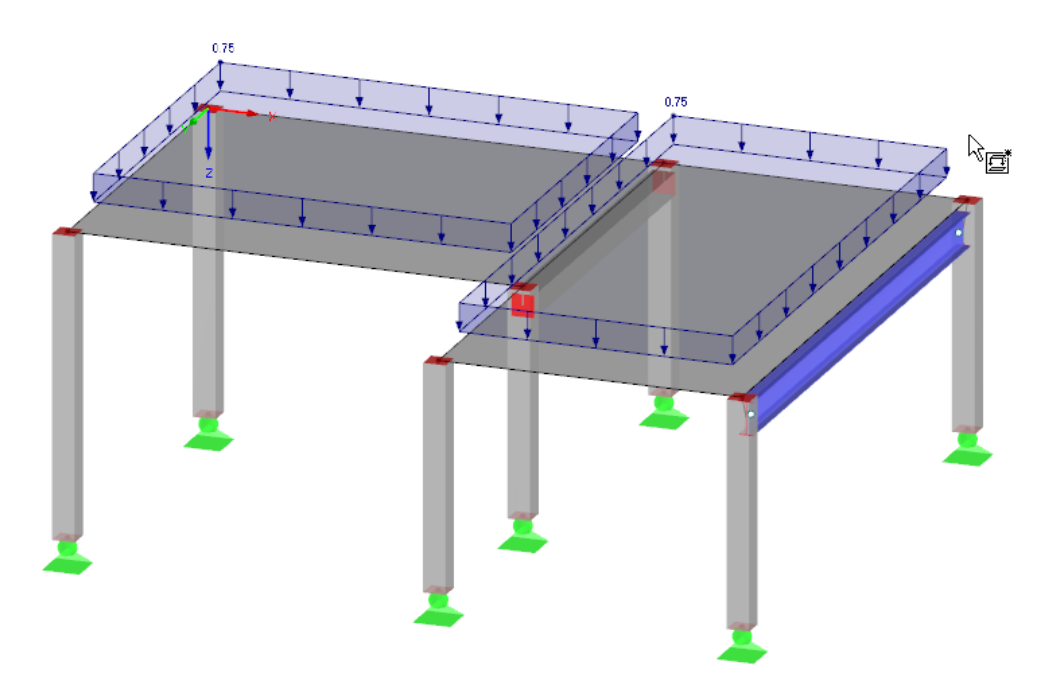

图 5.4: 楼板荷载的图形输入

 $\frac{\phi_3}{2}$ 

## **5.2** 荷载工况 **2**:分区 **1** 活荷载

考虑到连续性的影响,我们将楼板的活荷载定义到两个不同的荷载工况中。 可以通过菜单

## 插入 → 荷载 → 新建荷载工况

或使用工具栏中相应按钮(荷载工况列表左侧)来创建新的荷载工况。

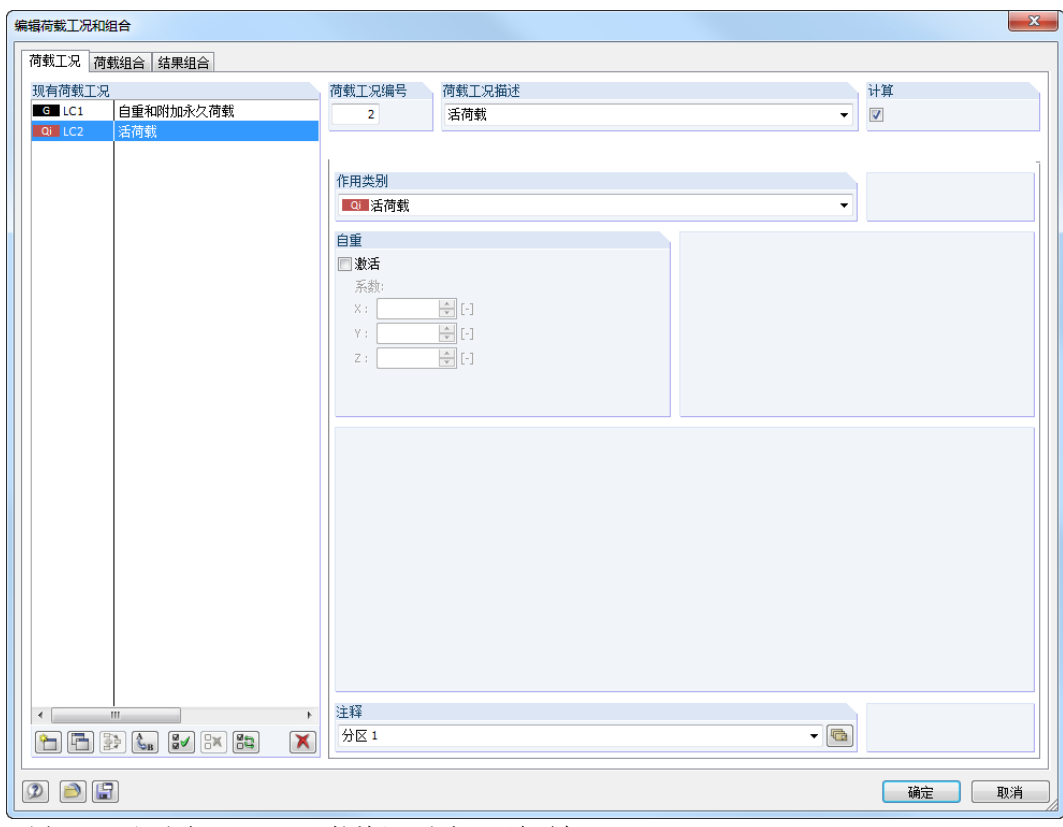

图 5.5: 编辑荷载工况和组合对话框, 荷载工况选项卡

母

<span id="page-28-0"></span>在荷载工况描述输入栏中我们可以直接输入活荷载,或从列表中选择该项。 作用类别将会随之自动设为 **Q<sup>n</sup>** 活荷载。作用类别的分类将影响荷载组合的 分项系数和组合系数。

5

在注释输入栏中我们可以输入分区 **1** 来进一步详细描述该荷载工况。

确认此对话框后,我们用一种新的方法输入面荷载。首先,用鼠标点击选择 板面 *1*。然后,通过[新建面荷载]按钮打开其对话框,此时所选面的编号已被 输入在该对话框中。

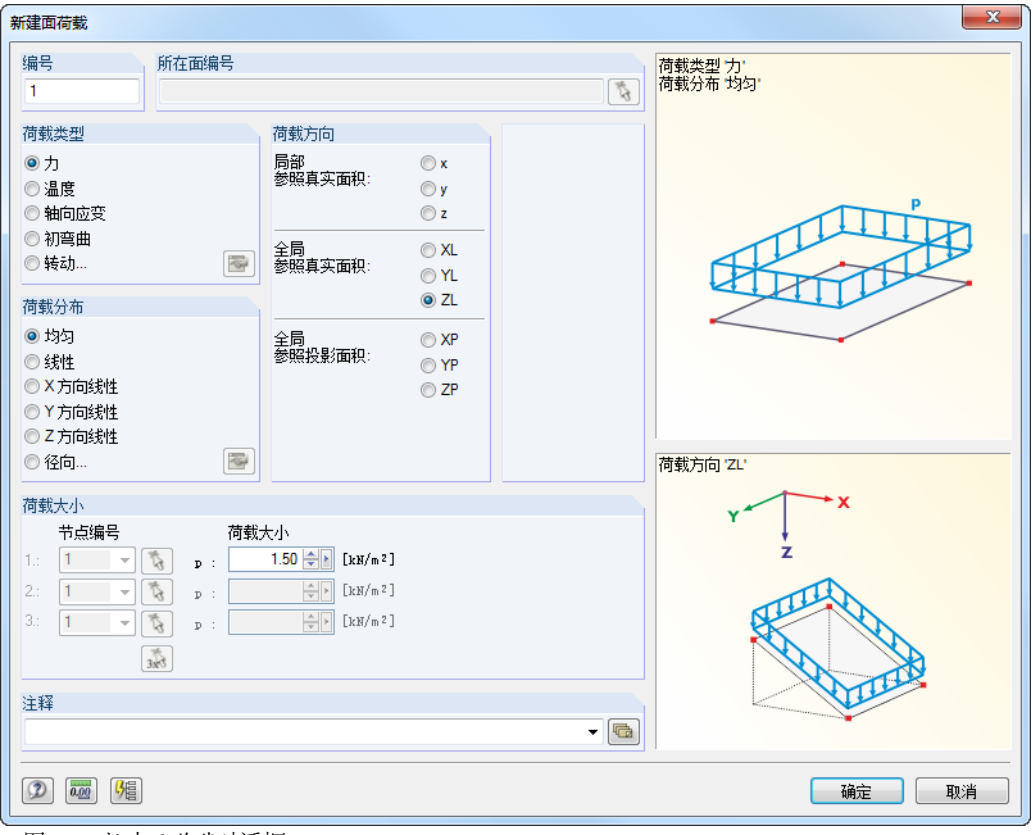

■图 5.6: *新建面荷载*对话框

该活荷载的荷载类型为力,荷载分布为均匀,荷载方向为全局 ZL,我们保 留该对话框中与此相关的默认设置。

在 荷载 大 小输 入 栏 中 我 们 输 入 1.5 kN/m<sup>2</sup> (见 第 [2.3](#page-4-0) 章, [第](#page-4-0) 4 页), 然 后 点 击[确定]关闭该对话框。

该面荷载显示在楼板的左边分区上。

## **5.3** 荷载工况 **3**:分区 **2** 活荷载

我们通过[新建荷载工况]按钮创建一个新的工况来定义右分区的活荷载。 $\alpha_3$ 

<span id="page-29-0"></span>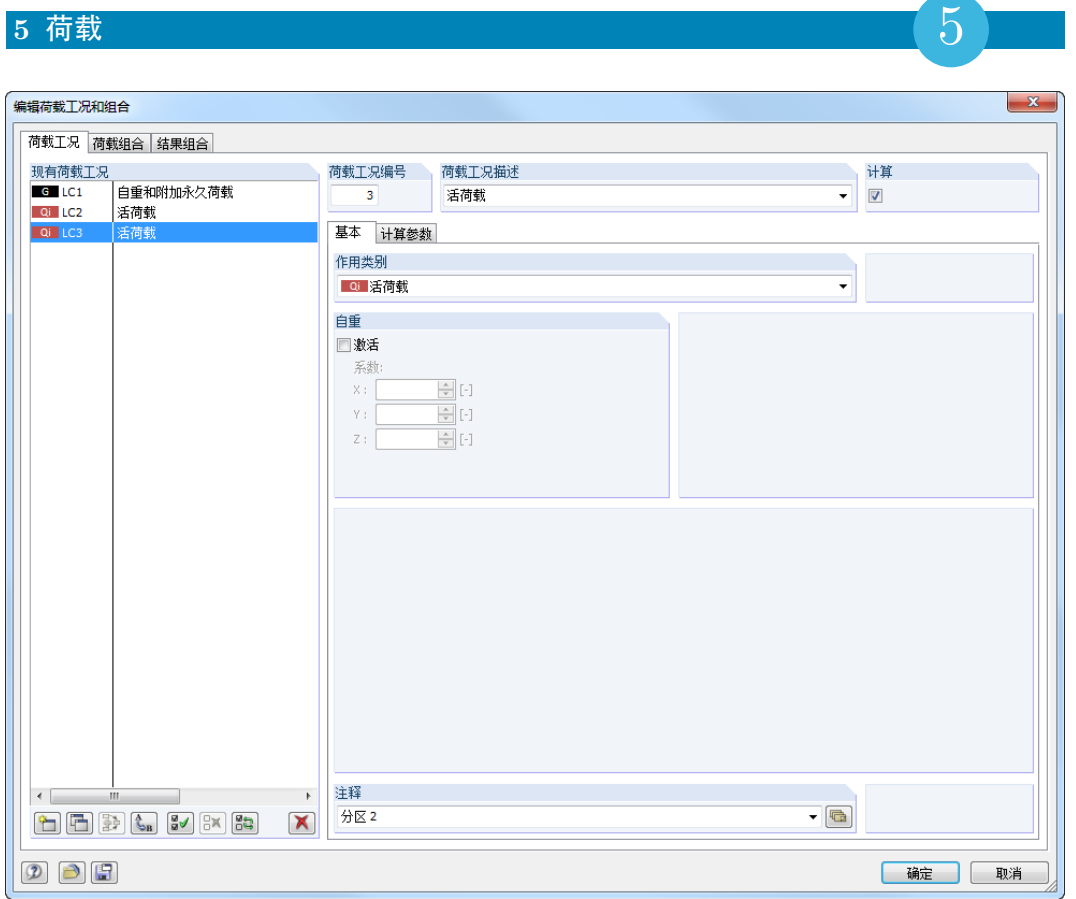

图 5.7: 编辑荷载工况和组合对话框,荷载工况选项卡

在荷载工况描述输入栏中再次输入活荷载。在注释输入栏中输入分区 **2**,然 后点击[确定]关闭该对话框。

#### **5.3.1** 面荷载

骨

这次我们选择板面 2,然后使用[新建面荷载]按钮再次打开*新建面荷载*对话 框。

除了面编号2之外,上一次输入的参数都为默认参数(荷载类型为力,荷载 分布为均匀,荷载方向为全局 *ZL*,荷载大小为 *1.5* kN/m<sup>2</sup> – 见图 [5.6](#page-28-0))。 我们可以不做任何更改,然后关闭该对话框。 该面荷载显示在楼板的右边分区上 (见图 [5.8](#page-30-0))。

#### **5.3.2** 线荷载

- 首先,使用缩放功能或滚轮按钮放大显示后面的楼板边缘,这样容易在该处  $\mathbb{R}$ 布置线荷载。
- 然后, 通过[新建线荷载]按钮 (在[面荷载]按钮旁边) 打开新建线荷载对话 鈎 框。

该线荷载的荷载类型为力,荷载分布为均匀,荷载方向为 *ZL*。在荷载参数 输入栏中我们输入 **5** kN/m (见第 [2.3](#page-4-0) 章, [第](#page-4-0) 4 页)。

<span id="page-30-0"></span>图 5.8: 新建线荷载对话框

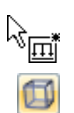

点击[确定]后,我们单击楼板后面边缘上的线 **8**(在状态栏中检查)。

按 [Esc] 键或在工作窗口中的空白处单击鼠标右键退出该输入模式,然后再 次切换到[等轴测视图]。

## **5.4** 荷载工况 **4**:缺陷

在最后一个荷载工况中我们将定义轴向受压柱子的缺陷。

这次我们使用数据导航器来创建一个新的荷载工况。首先右击荷载工况项, 打开上下文菜单,然后选择新建荷载工况。

<span id="page-31-0"></span>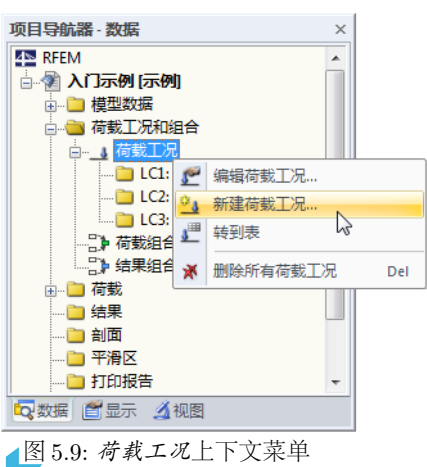

从列表中选择 **-Y** 方向缺陷作为荷载工况描述,作用类别自动改为 **Imp** 缺 陷。

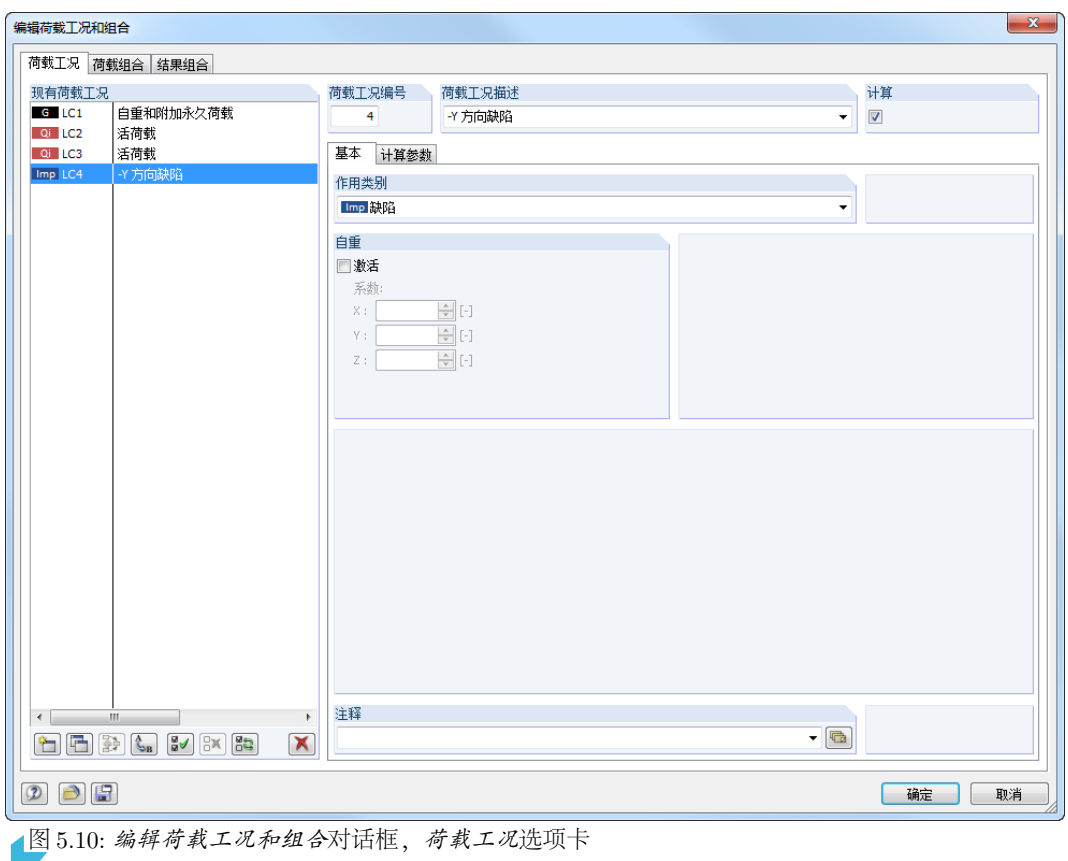

我们点击[确定]关闭该对话框。

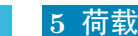

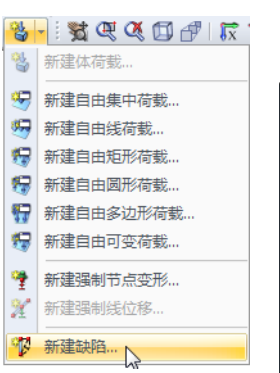

荷载列表按钮

在[新建体荷载]的列表菜单中, 我们选择*新建缺陷*, 打开下面的对话框。

5

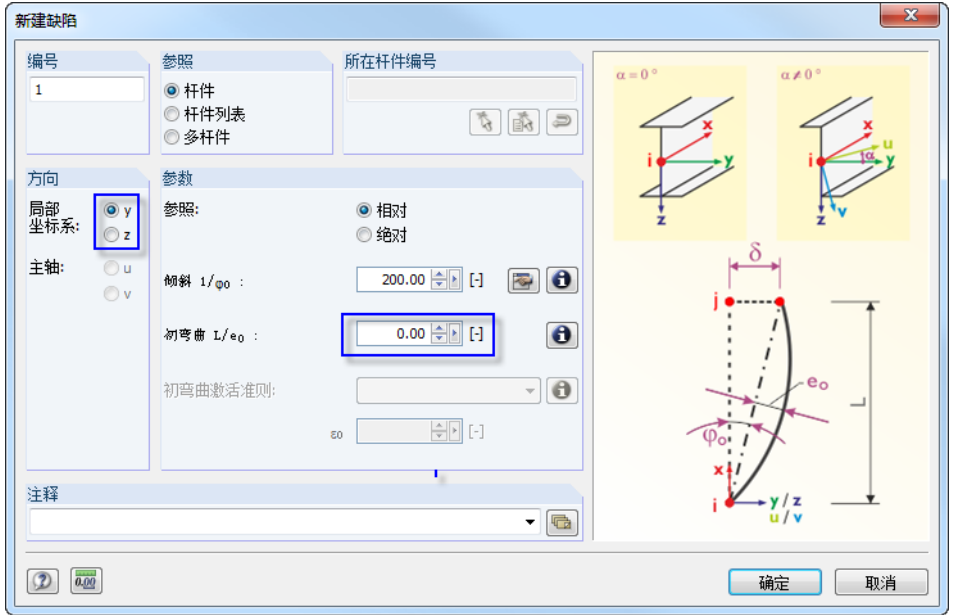

图 5.11: 新建缺陷对话框

缺陷应设置在柱的 y 轴 方向上, 即杆件的"弱"轴方向, 在我们的示例中该 轴平行于全局 Y 轴。

我们将初弯曲 L/eo设为 O,然后点击[确定]关闭该对话框。

通过选择窗口会很容易设置该缺陷。为此,我们要先将模型移动到一个更有 过 利的位置上。我们单击[移动、缩放、旋转]按钮,然后同时按住[Ctrl] 键和鼠 标左键向上移动模型,使该模型向后倾斜一点。

按 [Esc] 键或右击结束更改视图, 在此过程中"为缺陷选择杆件"的功能并 未被取消。

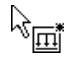

1

我们再次从右向左拖动鼠标形成一个选择窗口,此时每根柱子都应位于该窗 口内,但钢梁必须位于窗口外。

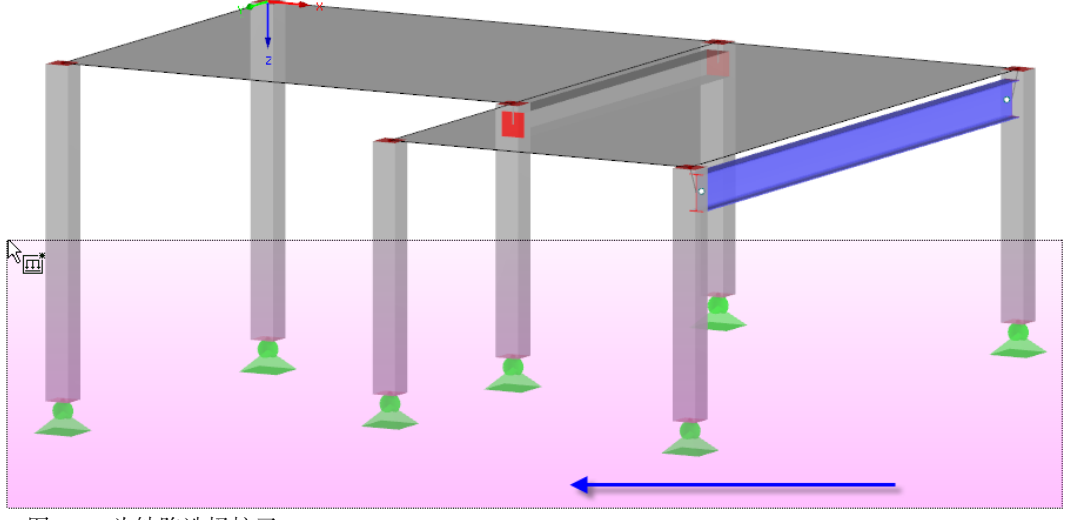

图 5.12: 为缺陷选择柱子

在定义了窗口的第二个角点后,缺陷设置完毕。 按 [Esc] 键或右击退出该功能, 并且再次切换到[等轴测视图]。

<span id="page-33-0"></span>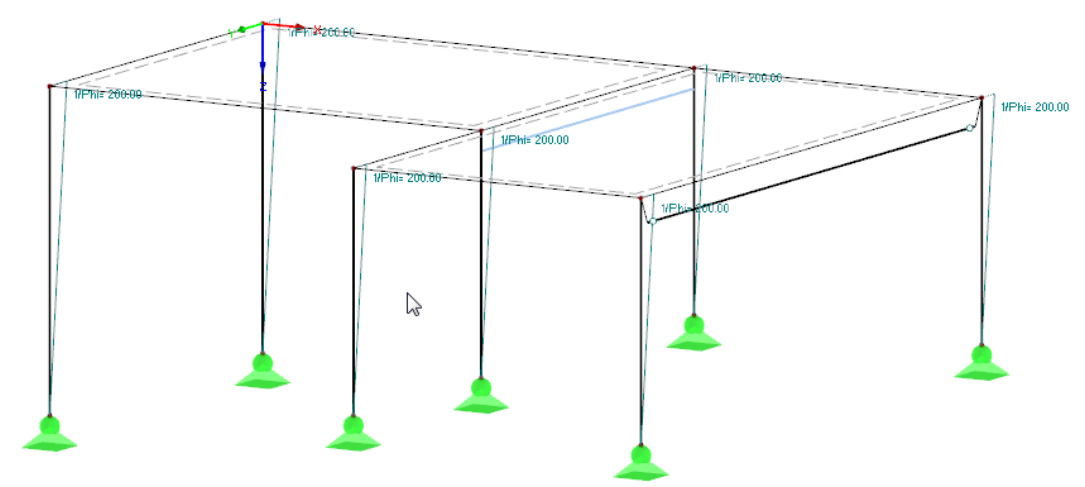

5

图 5.13: 在线框模型中显示缺陷

#### 更改模型显示

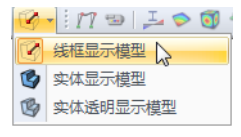

上图为结构的线框显示模型,可以使用左侧显示的按钮设置该选项,这样缺 陷就不会由于柱子的渲染而被遮盖。

## **5.5** 检查荷载工况

所有四种荷载工况已经输入完毕,我们建议您再次[保存]输入。 目 现在可以在图形中快速检查每一个荷载工况,使用工具栏中的 < 和 > 按钮 可以浏览所有定义的荷载工况。

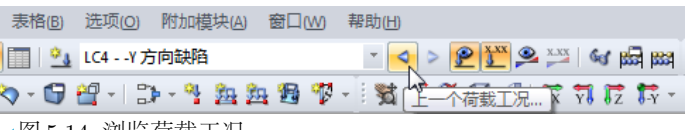

图 5.14: 浏览荷载工况

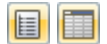

荷载的图形输入结果也反映在数据导航器的目录树和相关表格中。通过左侧 显示的按钮可以访问表 3 荷载中的荷载数据。

图形和表格会相互影响,例如在表格中查找一个缺陷,首先打开表 3.14 缺 **iy** 口》, 2011年1月11日, 2012, 2012, 2012, 2012, 2012, 2012, 2012, 2013, 2013, 2014, 2014<br>[7] 修,然后在工作窗口中选择一个缺陷荷载,这时光标就会跳到表格中相应行 上。

# <span id="page-34-0"></span>6 荷载工况组合

荷载工况按 EN 1990 乘以系数进行组合。在创建荷载工况时定义作用类别, 这样会有助于生成组合(见图 [5.10](#page-31-0)[,第](#page-31-0) 31页)。并且可以控制组合中的分项 系数和组合系数。

6

## **6.1** 创建荷载组合

由定义的四种荷载工况可以创建以下荷载组合:

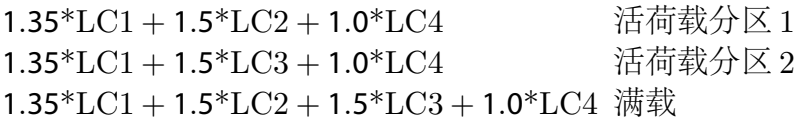

按二阶分析进行计算。

## 创建荷载组合 **CO1**

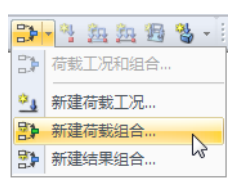

我们打开[荷载工况]列表框菜单,选择新建荷载组合,再次出现编辑荷载工 况和组合对话框。

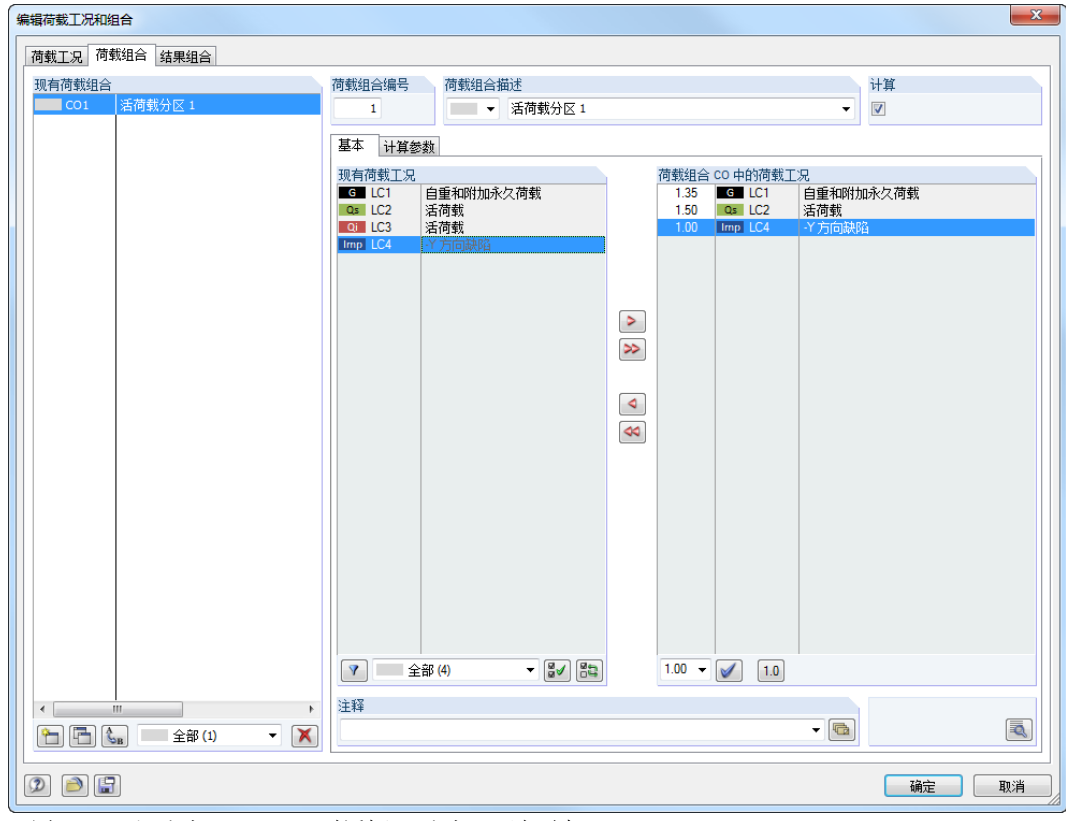

图 6.1: 编辑荷载工况和组合对话框, 荷载组合选项卡

我们在荷载组合描述输入栏中输入活荷载分区 **1**。 在现有荷载工况列表中我们单击 **LC1**,然后使用 按钮将其添加到右侧荷 载组合 *CO1* 中的荷载工况列表里。对 **LC2** 和 **LC4** 做同样的操作。 在计算参数选项卡中我们检查,是否在分析方法中激活了二阶分析(见 图 [6.2](#page-35-0))。

<span id="page-35-0"></span>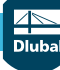

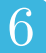

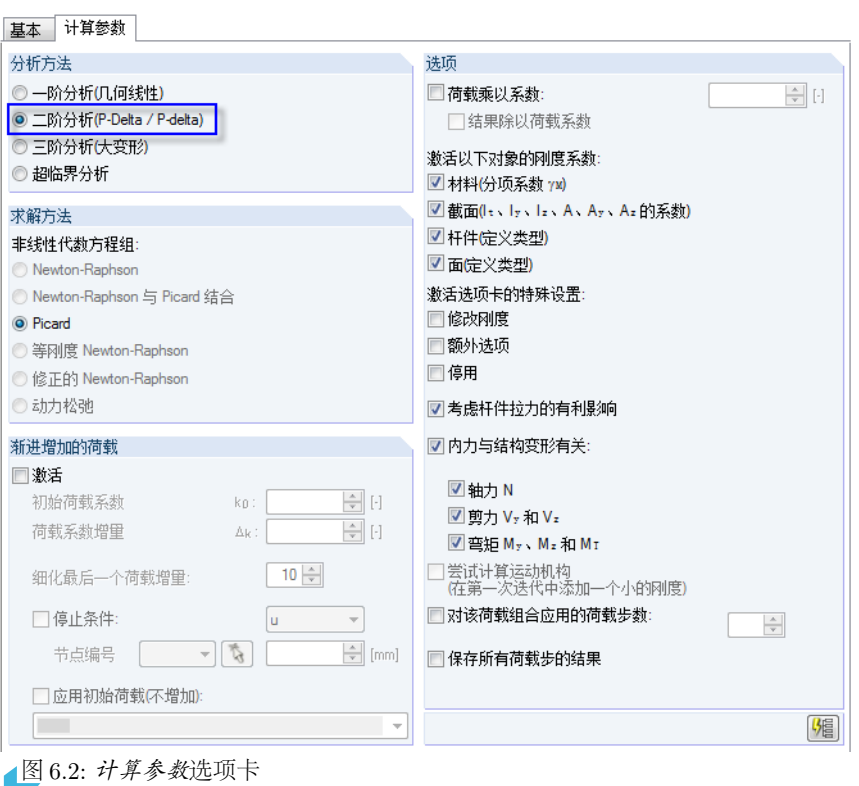

点击[确定]后包含在该荷载组合里的所有荷载显示在模型中。这些显示的值 已经考虑了荷载工况的系数。

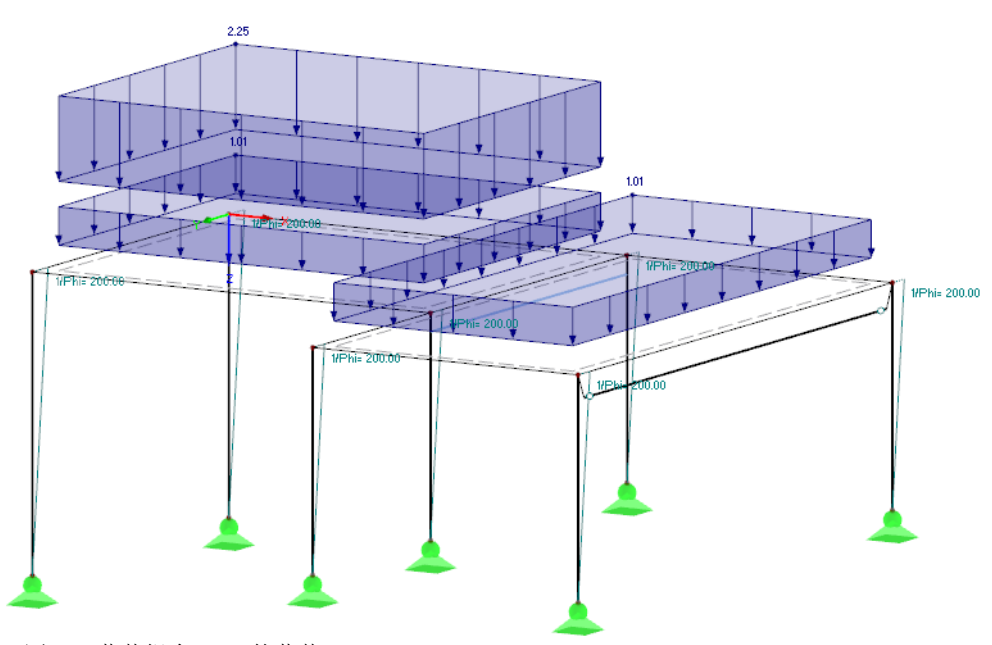

图 6.3: 荷载组合 CO1 的荷载

在计算参数选项卡中我们可以检查 RFEM 计算各个荷载组合所应用的规 定。

## 创建荷载组合 **CO2**

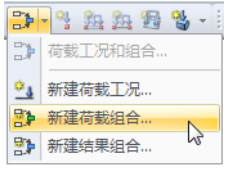

我们用相同的方法来创建第二个荷载组合。选择[新建荷载组合]打开相应对 话框,这次输入活荷载分区 **2**作为荷载组合描述。

6

我们再次使用 按钮将荷载工况 **LC1**、**LC3** 和 **LC4** 添加到该荷载组合 中。

## 创建荷载组合 **CO3**

我们选择一个新的方法来创建最后一个荷载组合。用鼠标右键点击导航器中 的荷载组合项,在上下文菜单中选择新建荷载组合。

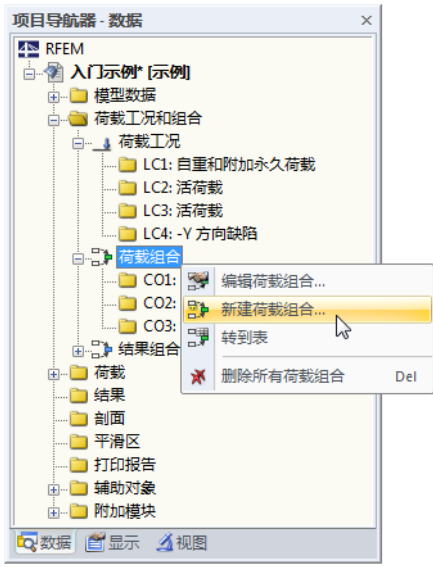

图 6.4: 通过导航器中的上下文菜单创建荷载组合

在荷载组合描述输入栏中输入满载。使用 习 按钮可以一次将所有四个荷载 工况同时添加到右侧列表中。

<span id="page-37-0"></span>![](_page_37_Picture_92.jpeg)

6

图 6.5: 编辑荷载工况和组合对话框,荷载组合选项卡

因为荷载工况 LC2 和 LC3 的作用类别为活荷载, 所以它们的分项系数取 1.5。如果它们为不同种类的作用类别时,其中一个将为主导作用,另一个 将为伴随作用,取折减系数。

## **6.2** 创建结果组合

我们由该三种荷载组合的结果创建一个包含正、负极值的包络线。 我们在[荷载工况]列表按钮的菜单中选择新建结果组合。出现已经熟悉的编 辑荷载工况和组合对话框。

![](_page_37_Picture_6.jpeg)

![](_page_38_Picture_125.jpeg)

6

▲图 6.6: 编辑荷载工况和组合对话框, 结果组合选项卡

我们从列表中选择主导结果组合作为结果组合描述。

为了在现有荷载部分中显示所创建的荷载组合,我们从位于其下方的列表中 ⊠√ 选择 *CO* 荷载组合,然后点击[选择所有列出的荷载]按钮选中该三个荷载组 合。

右下方选择框中的叠加系数预设为 *1.00*,这正好符合我们要确定荷载组合极 值的要求。此外,我们还要将叠加准则更改为永久,这样总是至少会有一个 作用被 RFEM 考虑。

- 通过[用 "或" 方式添加选择的荷载]按钮将这三个荷载组合添加到右边的列  $\mathcal{P}$ 表中,最后一列中的数字 *1* 表示这三项属于同一组,在它们之间不是进行相 加,而是进行选替操作。
- 叠加准则现在完全定义完毕,我们点击[确定],再次[保存]输入。圓

<span id="page-39-0"></span>7 计算

**7.1** 检查输入数据

![](_page_39_Picture_3.jpeg)

在进行计算之前先检查我们的输入。我们通过菜单  $\overline{\mathbf{I}}$   $\mathbf{I}$   $\mathbf{I}$   $\rightarrow$  真实性检查

打开真实性检查对话框,并在该对话框中定义以下设置。

![](_page_39_Picture_146.jpeg)

图 7.1: 真实性检查对话框

如果点击[确定]后没有检测到错误,则显示以下信息,并且还列出模型和荷 载数据。

![](_page_39_Picture_147.jpeg)

图 7.2: 真实性检查的结果

更多用于检查输入的工具位于菜单

#### $\overline{\mathrm{I\hspace{-2.1mm} I}}\,\mathrm{I\hspace{-2.1mm} I}\to \mathrm{I\hspace{-2.1mm} I}\,\mathrm{I\hspace{-2.1mm} I}\,\mathrm{I}$ 型检查

中,我们可以根据需要进行选择。

## **7.2** 创建有限元网格

因为我们在真实性检查对话框中勾选了生成有限元网格选项 (见图 7.1) 所以程序自动创建了预设网格大小为50 cm 的网格,该预设网格大小可以通 过计算 → 有限元网格设置进行更改。

<span id="page-40-0"></span> $\frac{4}{\frac{1}{2}}$ 

![](_page_40_Picture_1.jpeg)

图 7.3: 模型与生成的有限元网格

## **7.3** 计算模型

我们现在通过菜单

 $\mathsf{t}$  计算  $\rightarrow$  全部计算

网

或工具栏中相应的按钮开始计算。

| 有限元计算       |                               | $\mathbf{x}$                |
|-------------|-------------------------------|-----------------------------|
|             | 正在运行                          |                             |
|             | RFEM - 有限元计算                  |                             |
| n4          | 非线性分析<br>CO <sub>3</sub>      |                             |
| <b>OLVE</b> | 各个步骤                          |                             |
|             | 迭代编号 3<br>荷载步 1/1             | 最大位移 [mm]                   |
|             | 正在处理输入数据                      |                             |
|             | 正在创建三维单元刚度矩阵<br>in 1          | 4.86493                     |
| S           | 正在创建二维单元刚度矩阵<br>正在创建一维单元刚度矩阵… |                             |
|             | 正在创建整体刚度矩阵                    | 2/1                         |
|             | 正在解方程组,左边                     | 三维单元数目<br>n                 |
|             | 正在解方程组,右边                     | 248<br>二维单元数目               |
|             | 正在计算内力                        | 124<br>一维单元数目<br>节点数<br>383 |
|             | 正在计算一维单元的内力                   | 2298<br>方程数目                |
|             |                               | 荷载工况数目<br>3                 |
|             |                               |                             |
|             | Q<br>取消                       | ▽图                          |
|             |                               |                             |

图 7.4: 计算过程

<span id="page-41-0"></span>8 结果

## **8.1** 图形结果

 $\sqrt{7}$ 

计算完成后,在屏幕上会出现当前荷载工况的变形结果。因为最后设置的结 果组合是 RC1,所以显示的变形结果为该结果组合的最大和最小值。

8

![](_page_41_Figure_5.jpeg)

图 8.1: 结果组合 RC1 的最大和最小变形

#### 选择荷载工况和荷载组合

我们可以使用工具栏中的 。和 。按钮(荷载工况列表右侧), 在荷载工 况、荷载和结果组合之间切换结果。在检查荷载工况时我们已经认识了这两 个按钮。此外,我们还可以在列表中直接进行选择。

![](_page_41_Picture_174.jpeg)

图 8.2: 工具栏中的荷载工况列表

#### 在导航器中选择结果

 $\bullet$ 

新出现的第四个导航器管理着不同结果类型的图形显示。当结果显示为激活 状态时,才可以访问该结果导航器。我们可以使用显示导航器或[显示结果] 按钮显示和隐藏结果。

通过各种结果类别(例如:全局变形、杆件、面、支座反力)前的复选框可 以选择显示哪些变形或内力。在这些结果类别中的各项前有进一步的按钮, 可以通过它们设置想要显示的结果类型。

<span id="page-42-0"></span>现在我们可以浏览各个荷载工况和荷载组合,读取不同结果类别的变形、杆 件与面的内力和应力、支座反力。

8

![](_page_42_Figure_2.jpeg)

图 8.3: 在结果导航器中设置杆件和面的内力

![](_page_42_Picture_157.jpeg)

上图显示了计算荷载组合 CO1 得到的杆件内力  $M_y$ 和面的内力  $m_{y}$ 。我们推 荐您在线框模型中显示内力,使用左侧所示的按钮可以将模型设为线框显示 模式。

## 显示值

控制面板中的色阶指定了颜色范围。选择*结果*导航器中**面上的值**选项可以显 示结果值。为了显示所有在有限元网格节点或栅格点上的结果,还需要取消 激活极值选项。

![](_page_42_Picture_158.jpeg)

△图 8.4: 楼板栅格点上的弯矩 m,, Z 轴方向视图 (CO1)

## **8.2** 结果表

<span id="page-43-0"></span>H

我们也可以在表格中查看结果。

在计算完成之后程序会自动显示结果表,像数值输入一样,结果也有不同的 表格。表 4.0 结果 *-* 摘要提供了一个按荷载工况和荷载组合排序的计算过程 总结。

8

![](_page_43_Picture_221.jpeg)

图 8.5: 表 4.0 结果 *-* 摘要

![](_page_43_Picture_222.jpeg)

可以通过点击表格选项卡来选择其他表格。例如选择表 4.15 面 *-* 基本内力来 查找楼板 1 的内力。当我们用鼠标在图形中点击该板面时(透明模型有助于 选择),程序就会自动跳到表格中该面的基本内力。当前栅格点(即表格行 中光标的位置)在图形中由箭头标出。

![](_page_43_Figure_9.jpeg)

图 8.6: 表 4.15 中面的内力和在模型中标出的当前栅格点

像在图形中一样, 我们可以使用 ◀ 和 ► 按钮浏览荷载工况, 或通过表格工 具栏中的列表来设置某个特定的荷载工况。

<span id="page-44-0"></span>![](_page_44_Picture_1.jpeg)

## **8.3** 筛选结果

RFEM 提供了多种辅助工具,可以清晰地显示分析结果。在本例中我们也要 用到这些工具。

8

我们通过结果导航器显示杆件内力 **My**,然后取消显示面的内力以及在面上 的值(见左图)。

#### **8.3.1** 可见性

可以使用可见性分析结果。

#### 显示混凝土柱的结果

结果导航器

在导航器中我们切换到视图选项卡,在可见性下方的生成的选项中勾选以下 项: 杆件按类型: 梁

杆件按截面: 矩形 *300/300*

![](_page_44_Picture_11.jpeg)

我们通过[显示所选可见性相贯]按钮创建这两个选项的交集。

![](_page_44_Figure_13.jpeg)

图 8.7: 放大显示混凝土柱的弯矩 M<sup>y</sup>

混凝土柱及其结果清楚地显示在屏幕上,模型的其余部分只是被轻微地显示 出来,并且没有结果。

#### <span id="page-45-0"></span>调整缩放系数

为了可以容易读取模型渲染后的内力图,我们在面板中调整显示系数,把杆 件图的系数改为 **2**(见图 [8.7](#page-44-0))。

8

#### 显示楼板的结果

可以采取同样的方式在视图导航器中筛选面的结果。我们取消激活杆件按类 型和杆件按截面选项,选择激活面按厚度,并勾选 *200 mm*。

![](_page_45_Figure_5.jpeg)

图 8.8: 楼板的剪力

如前所述,通过结果导航器(见图 [8.3](#page-42-0),第 [42](#page-42-0) 页)可以切换显示不同类型的 结果。上图显示了荷载组合 CO1 的剪力 v<sub>v</sub> 的分布。

#### **8.3.2** 选择对象显示结果

 $\vert \Delta \vert$ 

另一种进行筛选的方法是通过控制面板中的筛选选项卡,在那里可以指定杆 件和面的编号以便专门显示其结果。跟可见性功能不同的是模型会完全显示 在图形中。

我们先在视图导航器中取消激活用户自定义*/*生成的选项。

<span id="page-46-0"></span>

![](_page_46_Picture_111.jpeg)

图 8.9: 在视图导航器中恢复整体显示

![](_page_46_Picture_4.jpeg)

单击鼠标左键选择面1(在线框显示模型中单击面边缘处的虚线, 在实体显示 模型中可以单击面上任何一个位置),然后在面板中我们切换到筛选选项 卡,检查面选项是否处于激活状态。

 $\mathbb{R}$ 

点击[从选择中导入]按钮,所选面的编号即导入到上方的输入栏中。现在显 示的是左边面的结果图形。

![](_page_46_Figure_8.jpeg)

图 8.10: 面 1 的剪力图

使用面板中的全部选项来完整显示结果。

**8.4** 显示结果图

#### **8** 结果

2 反转杆件方向 92 创建多杆件.

<sup>o</sup>% 移动/复制. φ 旋转... ▲ 镜像..

50 显示属性。

创建面上的洞口 3 删除面上的洞口 品 重心和信息.. **こ** 结果图…

 $\sqrt{2}$ 

打开/关闭线的局部坐标系 打开/关闭杆件的局部坐标系 打开/关闭杆件方向

2 通过所选对象定义可见性

徇

我们也可以在线、杆件、线支座和剖面的结果图中分析结果。接下来我们使 用这些功能来分析 T 形梁的结果图。

8

我们用鼠标右键点击杆件 2 (如果出现问题可以关闭面结果), 然后在上下 文菜单中选择结果图选项。

该肋型杆件的结果图显示在一个新的窗口中。

![](_page_47_Figure_4.jpeg)

图 8.11: 显示 T 形梁的结果图

 $\mathbf{x}$ 

 $\overline{A}$  在导航器中我们勾选全局变形  $u$  以及内力  $M_u$ 和  $V_L$ , 最后一个选项是面和杆 G) 件之间的纵向剪力,只有当工具栏中的[包括肋部分的结果]按钮被激活时才 会显示该力,通过打开和关闭此按钮可以清楚的看到纯杆件和肋(带有面的 集成部分)之间的内力区别。

结果图的显示大小可以使用 Q 和 Q 按钮进行调整。

我们也可以在该窗口中使用 < 和 > 浏览荷载工况, 或通过列表来设置某个 荷载工况的结果。

我们关闭该窗口,结束结果图功能。

<span id="page-48-0"></span>9 文档

## **9.1** 创建打印报告

由于有限元计算的结果庞大而复杂,所以我们不建议您直接打印,而是先在 RFEM 中生成一个打印预览, 即包含了输入和输出数据的"打印报告"。您 在该报告中可以确定想要打印的数据,还可以添加图形、注释说明或扫描资 料。

9

我们通过菜单

 $\mathbf{R}$ 

 $\mathbf{\dot{x}}\notin\mathbf{H}$ 打开打印报告

或相应的按钮打开打印报告。出现一个对话框,在该对话框中我们可以选择 一个模板作为新建打印报告的样本。

![](_page_48_Picture_187.jpeg)

图 9.1: 新建打印报告对话框

我们采用模板 1 - 输入数据和简化结果,点击[确定],创建打印预览。

![](_page_48_Figure_10.jpeg)

图 9.2: 打印报告的打印预览

## <span id="page-49-0"></span>**9.2** 调整打印报告

在打印报告中也有一个导航器,列出了所有选择的章节,点击某个章节,其 内容就会随之显示在右侧。

9

各个章节的预设内容可以被进一步详细指定,这里我们调整杆件内力。在结 果 *-* 结果组合章节中用鼠标右键点击截面 *-* 内力,在上下文菜单中点击选 择。

![](_page_49_Picture_140.jpeg)

图 9.3: 截面 *-* 内力上下文菜单

出现一个对话框,该对话框为结果组合的各结果提供了详细的选择选项。

![](_page_49_Figure_7.jpeg)

▲图 9.4: 通过打印报告选择简化要输出的内力

#### <span id="page-50-0"></span>**9** 文档

我们将光标放置在4.12 截面 - 内力单元格上, 出现 回按钮, 通过此按钮我们 打开详细信息 *-* 截面内力对话框,在这里我们将输出限制为内力 **N**、**V<sup>z</sup>** 和 **M<sup>y</sup>** 的极值。

9

确认该对话框后,打印报告中的内力表即被更新。可以用同样的方法调整打 印输出的其余章节。

如果想要更改打印报告中章节的位置,只要在导航器中使用鼠标拖放功能将 其移动到新的位置上即可。如果想要删除某个章节,可以使用上下文菜 单 (见图 [9.3](#page-49-0)) 或 [Del] 键。

## **9.3** 插入图形到打印报告

通常在打印报告中插入图形,这样可以使其变得形象直观。

#### 打印变形图

![](_page_50_Picture_7.jpeg)

 $\sqrt{7}$ 

我们使用 [X] 按钮关闭该打印报告。出现是否保存该打印报告*?*询问对话框。 我们点击[是]确认该对话框,并返回到 RFEM 工作窗口。

在该工作窗口中我们选择荷载组合 **CO1 -** 活荷载分区 **1**的变形,并将图形调 整到合适的位置上。

因为在线框显示模型中可以更清楚地看出变形,所以我们选择这个显示选 项。

如果变形图尚未出现,我们就在面板的筛选选项卡中再次选择全部面。

![](_page_50_Figure_12.jpeg)

![](_page_50_Picture_13.jpeg)

**© DLUBAL SOFTWARE 2016**

 $\mathcal{B}$ 

或工具栏中相应的按钮将显示的变形图插入到打印报告中。

在打印图形对话框中我们将打印参数设置如下,保留选项和色阶选项卡中的 默认设置不变。

9

![](_page_51_Picture_156.jpeg)

图 9.6: 打印图形对话框

点击[确定]后变形图被插入到打印报告中。 该图显示在结果 *-* 荷载工况、荷载组合章节的结尾。

![](_page_51_Figure_6.jpeg)

图 9.7: 打印报告中的变形图

![](_page_52_Picture_0.jpeg)

 $\Theta$ 

#### **9** 文档

## 打印打印报告

如果打印报告编辑完毕,可以使用[打印]按钮将其发送到打印机。

# <span id="page-53-0"></span>10 前景

现在我们进入到本入门示例的最后部分,希望以上内容可以帮助您初 步了解 RFEM,并能激发您学习其他未知的程序功能的兴趣。您可在 RFEM 手册中找到详细的程序说明,并可从我们的网站 https://www.dlubal.com/en/downloads-and-information/documents/manuals 下载该手册。 在该网站上您还可以发现一个练习示例,通过它您可以了解更多的程序功 能。

10

此外,您还可以通过菜单帮助或 [F1] 键打开程序的在线帮助系统, 此系统基 于 RFEM 手册,像在手册中一样您可以在该系统中搜索特定术语。

如果您有任何问题, 欢迎您使用我们的电子邮件热线, 或访问 www.dlubal.com 查看 FAQs, 或访问 www.dlubal.com/blog 查看 DLUBAL博 客。

![](_page_53_Picture_5.jpeg)

您也可以在附加模块中应用该示例进行设计(例如:RF-STEEL Members、RF-CONCRETE Surfaces/ Members 等), 由此可以了解这些设 计模块的功能,然后在 RFEM 的工作窗口中分析设计结果。